# <span id="page-0-6"></span><span id="page-0-3"></span><span id="page-0-0"></span>Transponder Antenna HG G-98780-A

<span id="page-0-5"></span><span id="page-0-2"></span>13.56 MHz, 1-dimensional

<span id="page-0-4"></span><span id="page-0-1"></span>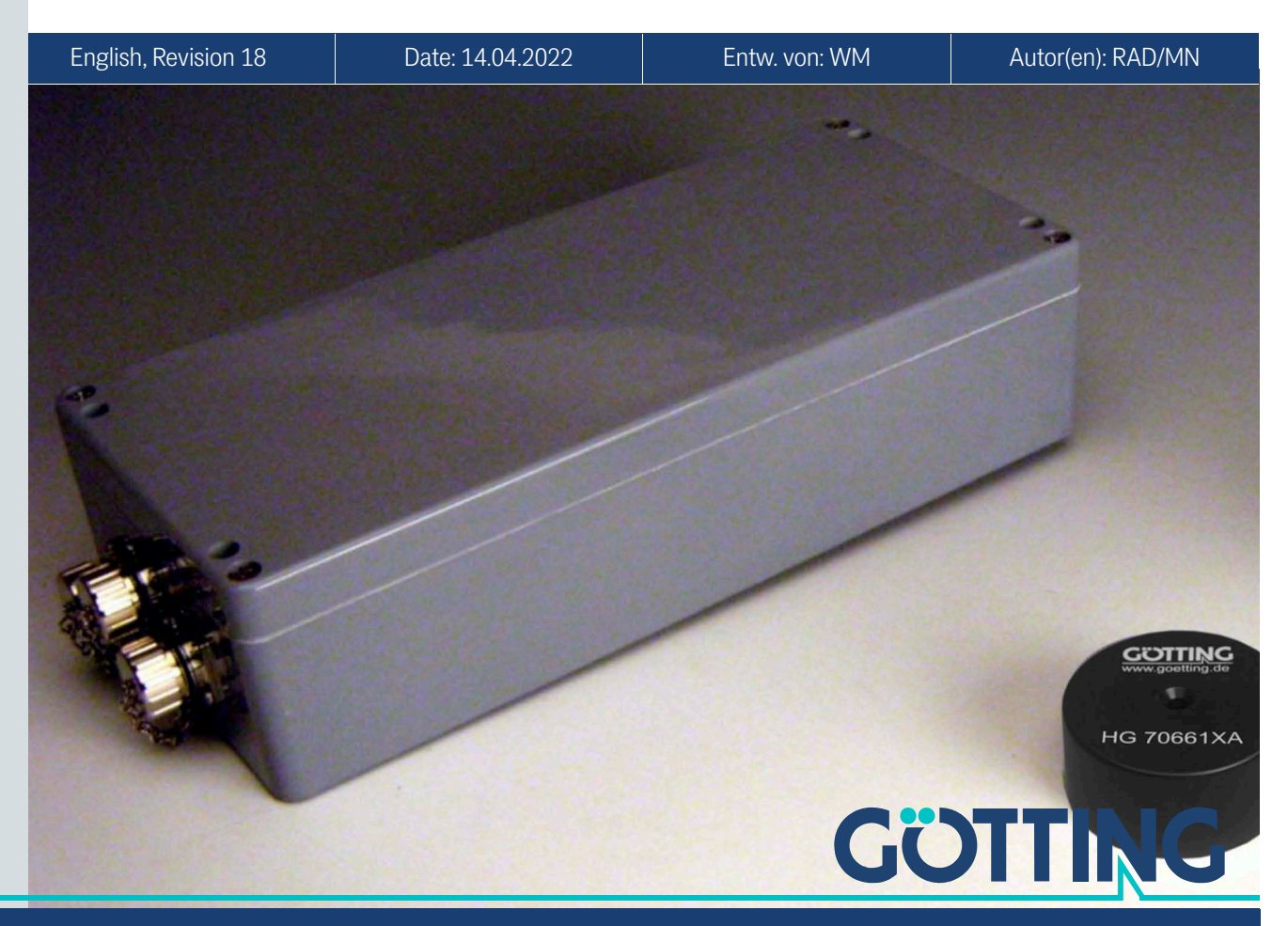

Innovation through Guidance [www.goetting-agv.com](http://www.goetting-agv.com)

© 2022 Götting KG, errors and modifications reserved.

The Götting KG in D-31275 Lehrte has a certified quality management system according to ISO 9001.

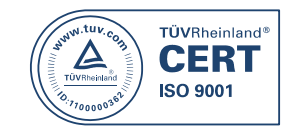

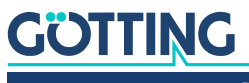

**GÖTTING** 

# Contents

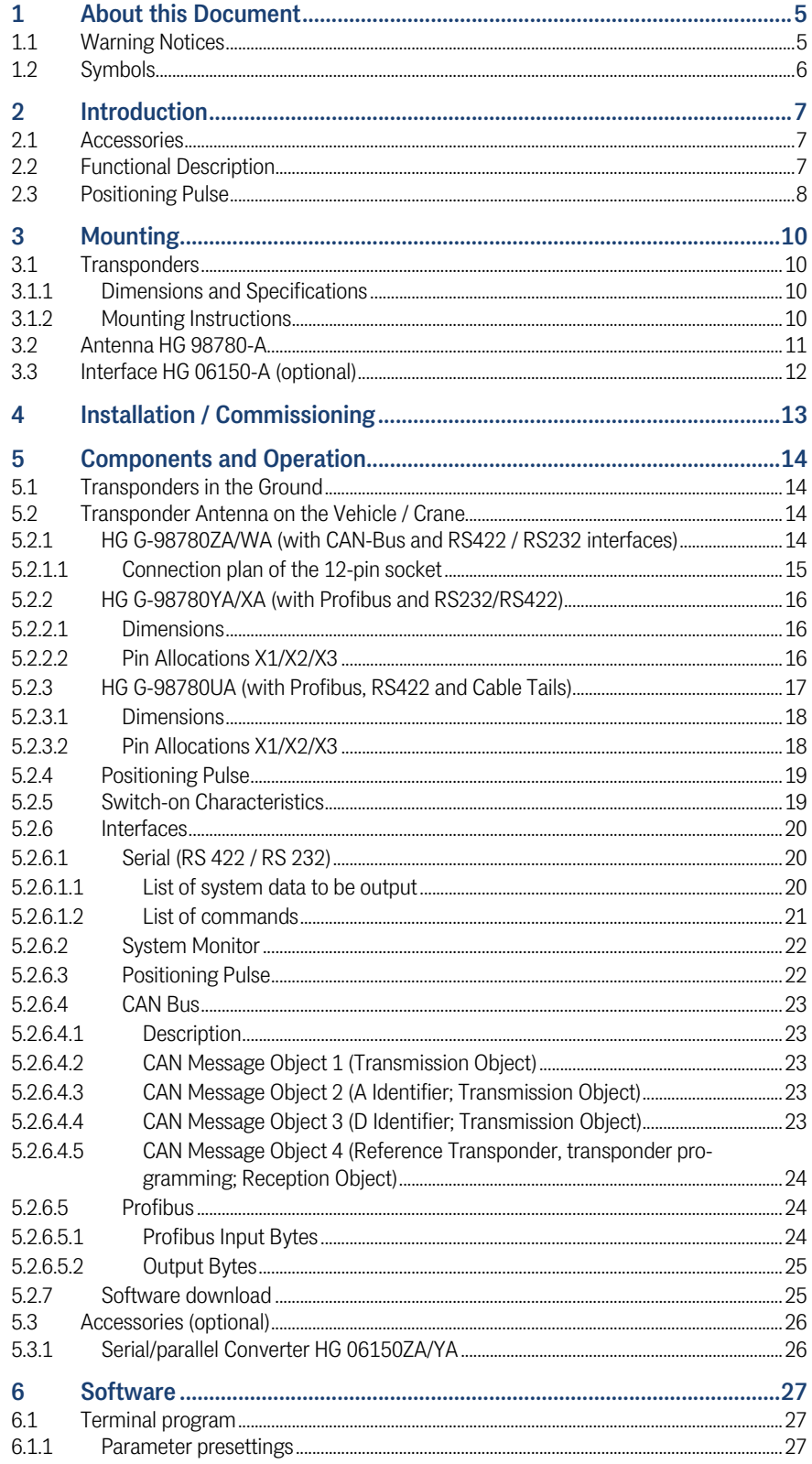

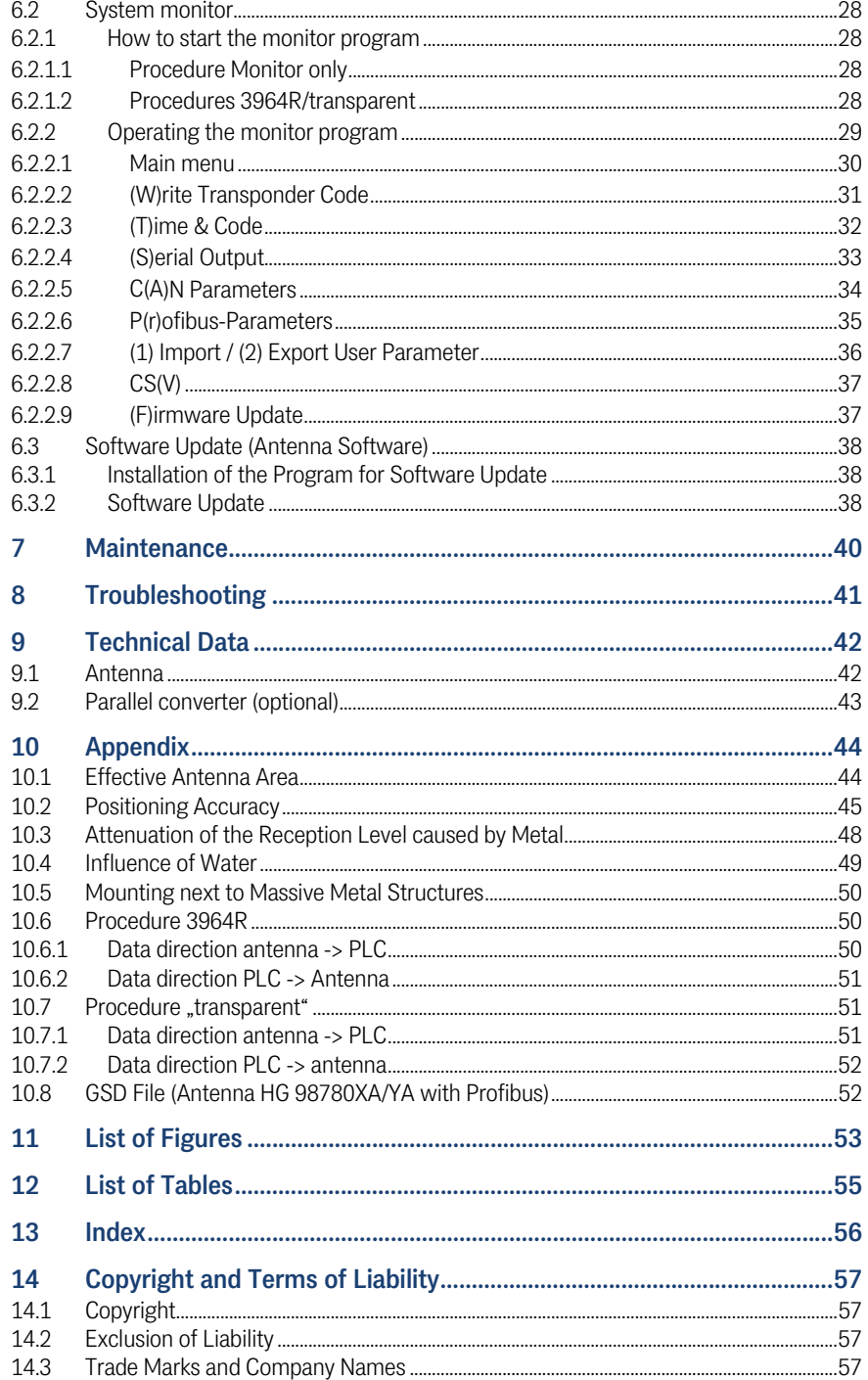

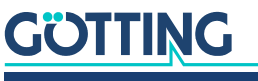

# <span id="page-4-0"></span>About this Document

For you to be able to use your product simply and safely this device description uses consistent warning notices, symbols, terms and abbreviations. Those are described in the following sections.

# <span id="page-4-4"></span><span id="page-4-1"></span>1.1 Warning Notices

In this device description warning notices appear before sequences of actions that may lead to damage to persons or property. The listed actions for the danger prevention have to be observed.

Warning notices have the following structure:

## **SIGNAL WORD**

Kind or source of the danger

**Consequences** 

- Danger prevention
- The **warning symbol** (warning triangle) indicates danger to life or risk of injury.
- The **signal word** indicates the severity of the danger.
- The paragraph **kind or source of the danger** names the kind or source of the danger.
- The paragraph **consequences** describes the consequences of not observing the warning notice.
- The paragraphs for **danger prevention** explain, how to avoid the danger.

<span id="page-4-3"></span>The signal words have the following meanings:

<span id="page-4-2"></span>**Table 1** *Hazard classification according to ANSI Z535.6-2006*

| <b>Warning Symbol, Signal Word</b> | <b>Meaning</b>                                                                                                 |
|------------------------------------|----------------------------------------------------------------------------------------------------|
| $\mathbf{A}$<br><b>DANGER</b>      | DANGER indicates a hazardous situation<br>which, if not avoided, will result in death or<br>serious injury.    |
| <b>WARNING</b>                     | WARNING indicates a hazardous situation<br>which, if not avoided, could result in death or<br>serious injury.  |
| <b>CAUTION</b>                     | CAUTION indicates a hazardous situation<br>which, if not avoided, could result in minor or<br>moderate injury. |
| <b>NOTICE</b>                      | NOTICE indicates property damage: The<br>product or the environment could be dam-<br>aged.                     |

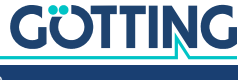

# <span id="page-5-1"></span><span id="page-5-0"></span>1.2 Symbols

In this device description the following symbols and formatting are used:

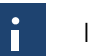

If this information is ignored the product may not be operated in an optimal way.

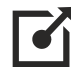

Indicates one or more links to the Internet.

- www.goetting.de/xxx
- www.goetting.de/yyy

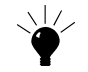

Indicates tips for easier operation of the product.

- $\checkmark$  The check mark lists a requirement.
- $\blacktriangleright$  The arrow shows an action step.

The indentation shows the result of an action or an action sequence.

- Program texts and variables are indicated through the use of a fixed width font.
- Menu items and parameters are shown in *cursive characters*.
- Whenever the pressing of letter keys is required for program entries, the required  $\Box$ etter  $\Box$ eys are indicated as such (for any programs of Götting KG small and capital letters are equally working).

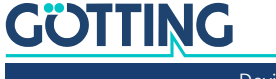

# <span id="page-6-0"></span>**Introduction**

The described antennas are especially suited for outdoor applications, as the electronic units are sealed within the antenna cases. All important settings, adjustable values and software updates can be effected via a serial interface.

<span id="page-6-9"></span>Unlike Transponder Positioning System S\_I13933 (128 kHz operating frequency), Transponder Positioning Antenna [HG G-98780-A](#page-0-6) is operating at 13.56 MHz. This ensures sufficient frequency separation to interference sources such as, e.g., drives, power converters and switching power supply.

<span id="page-6-10"></span>Both systems supply a similarly structured output format in which additional system information can be configured by the user. This information can, for example, be saved in a visualization system and enables statements about the condition and availability/ accessibility of the transponders and antennas. This system description applies to devices with the firmware 98780B2 version 1.06 and higher.

## <span id="page-6-1"></span>2.1 Accessories

<span id="page-6-4"></span>The following accessories are available for the one-dimensional Transponder Positioning Reader [HG G-98780-A](#page-0-6):

<span id="page-6-3"></span>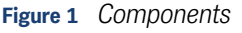

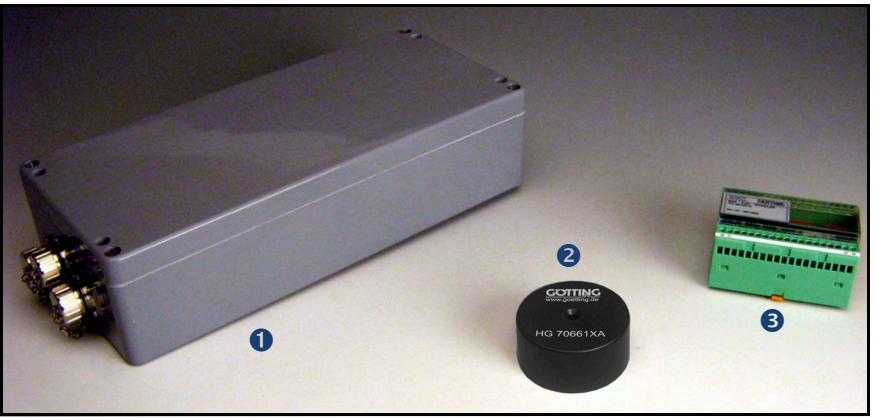

- 1. Transponder reader with preamplifier and interpreter HG 98780-A with different interfaces (see [Table 2 on page 8\)](#page-7-1)
- <span id="page-6-7"></span><span id="page-6-6"></span>2. Transponder HG 70661 (on the pavement)
- 3. Optional interface HG 06150-A serial/parallel converter
- 4. Optional desktop reading and programming unit HG 81830VA (not shown in picture)

## <span id="page-6-5"></span><span id="page-6-2"></span>2.2 Functional Description

As the antenna passes over the transponder, it energizes the latter with an energy field of 13.56 MHz. The transponder returns its code through frequency modulation to the antenna. An additional coil generates the positioning pulse. The interpreter which is integrated within the antenna decodes the transponder code.

<span id="page-6-8"></span>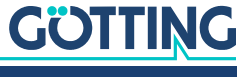

Furthermore several antenna parameters, e. g. current consumption and supply voltage, are measured and, if desired, added to the serial output protocol.

The serial signal is made available via potentially separated RS 422 or RS 232 interfaces. In addition, the positioning pulse is dc-insulated. Furthermore, CAN Bus or Profibus interfaces are provided optionally. The following variants are available, they can be distinguished by the second to last character of the product number, e.g. HG G-98780*Z*A.

#### <span id="page-7-1"></span>**Table 2** *Overview of [HG G-98780-A](#page-0-6) variants*

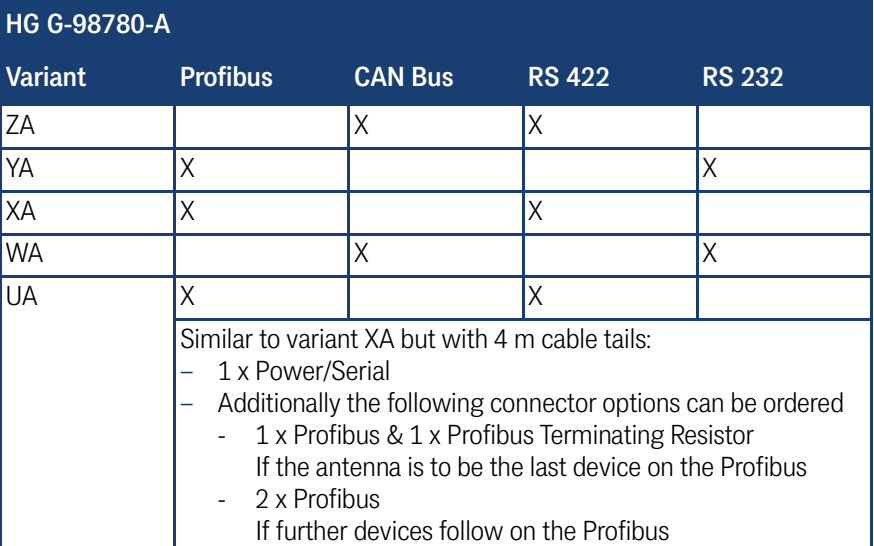

As an option, the serial signal can be converted into a 16 bit parallel output signal (24 Volts switched) for the code within an external interface device. This interface device is suited for mounting rail (top-hat rail) installation and should be installed in a place protected from any environmental influences (see section [5.3 on page 26\)](#page-25-2).

## <span id="page-7-0"></span>2.3 Positioning Pulse

For the generation of the positioning pulse, it is necessary that the following preconditions are met:

- The reception voltage S (refer to [Table 20 on page 30](#page-29-1)) must exceed the set threshold for Level for Positioning (refer to section [6.2.2.2 on page 31](#page-30-1)).
- A transponder code must be decoded without error.
- The measured voltage X must fall below a certain threshold (refer to [Table 20](#page-29-1)  [on page 30\)](#page-29-1).

If the above listed preconditions are met, a positioning pulse with changeable duration is generated. For the generation of a new positioning pulse it is essential that the reception voltage S has fallen below the threshold set for Threshold for Decoding (refer to section [6.2.2.2 on page 31\)](#page-30-1) first.

Thus only one pulse per transponder crossing is possible. Therefore, if a vehicle/ crane stops above the transponder after the positioning pulse was generated and then changes its direction of travel, no renewed positioning pulse is generated during the center crossing!

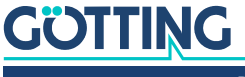

#### **Positioning Accuracy**

As the field compensation for the corresponding measuring coil is not infinitely sharp and is also depending on the reading height (refer to Appendix, Section [10.1](#page-43-2) [on page 44\)](#page-43-2), the positioning pulse is generated at different but reproducible locations, depending on the direction of travel. Since the antenna is not aware of its direction of travel, but depends on the physical effect of the field strength, only the vehicle/crane control can carry out the direction-depending compensation. The appendix, section [10.2 on page 45](#page-44-1) shows the locations of the positioning pulse related to the X and Y coordinates and the reading height.

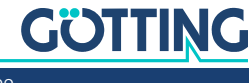

<span id="page-9-1"></span>

# <span id="page-9-0"></span>**Mounting**

## 3.1 Transponders

#### <span id="page-9-2"></span>3.1.1 Dimensions and Specifications

The maximum reading distance for all transponders can only be achieved when the minimum distance to metal surfaces is maintained. It is recommended to maintain the minimum distances within the metal-free area [\(Figure 2\)](#page-9-4). The impact on positioning accuracy and range also depends on the size and distance of metal parts.

<span id="page-9-4"></span>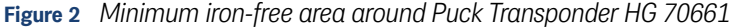

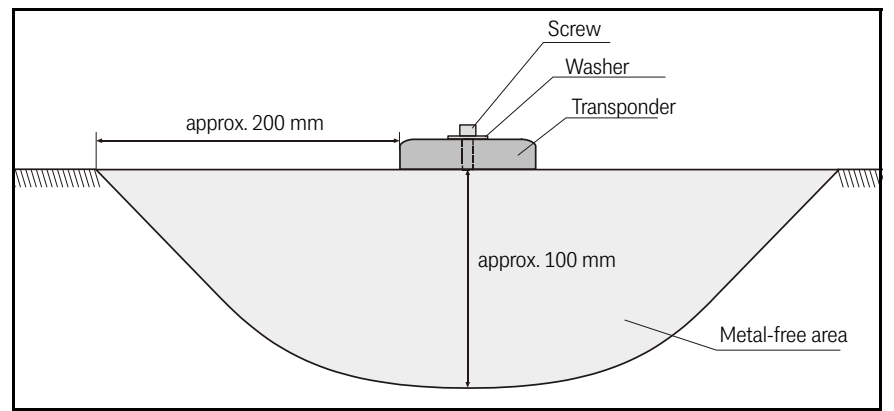

As rule of thumb it can be said that if the metal-free area behind the transponder has to be at least of the same range as the reading distance between transponder and antenna. The reception of the transponder signal will be largely unattenuated (also refer to [Table 25 on page 48\)](#page-47-1). It is essential, that the transponder **does not dip into the meshs/loops of steel reinforcement grids**. Single metal rods, on the other hand, hardly have any influence on the performance.

#### <span id="page-9-3"></span>3.1.2 Mounting Instructions

The Transponders may be mounted on even ground using a metal screw and a washer. The maximum fastening torque is not allowed to exceed 4 Nm. The diameter of the metal washer should not be max. 18 mm. For further information please refer to the transponder data-sheet HG G-70661.

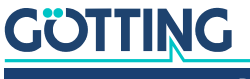

# <span id="page-10-4"></span><span id="page-10-0"></span>3.2 Antenna HG 98780-A

# <span id="page-10-5"></span>*NOTICE*

### Incorrect mounting position

Unexpected position calculations.

<span id="page-10-2"></span>▶ Observe the correct positioning and orientation of the antenna when mounting it. The following image shows the correct positioning.

<span id="page-10-3"></span>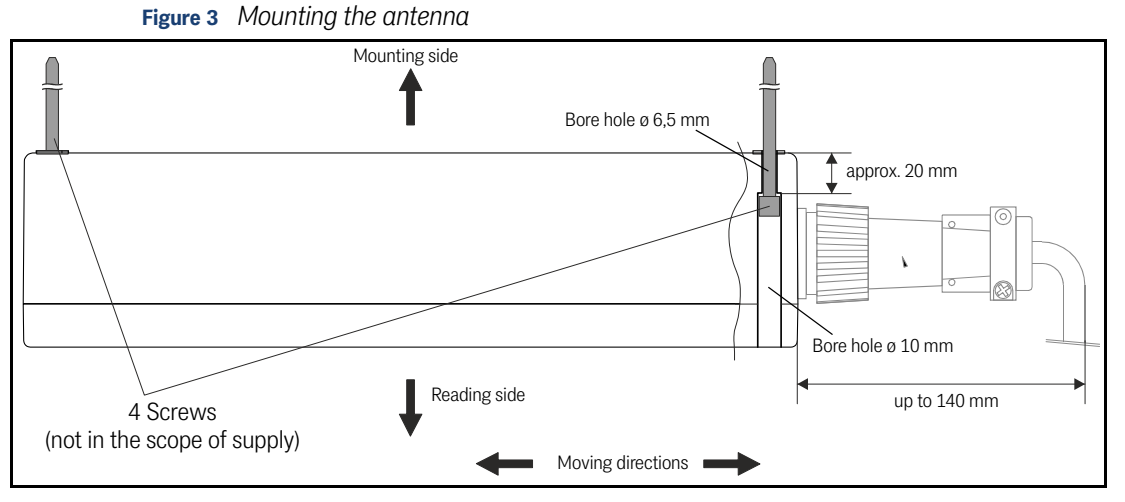

The casing of the antenna has bore holes for 4 screws (also refer to [Figure 4](#page-10-1) below). We recommend the usage of M6 hexagon socket screws. The length of the screws depends on where the antenna is to be mounted. Please make sure that in the direction of travel there is enough free space for the connections. Depending on the variant up to 140 mm are needed (the picture above shows the ZA/WA variants).

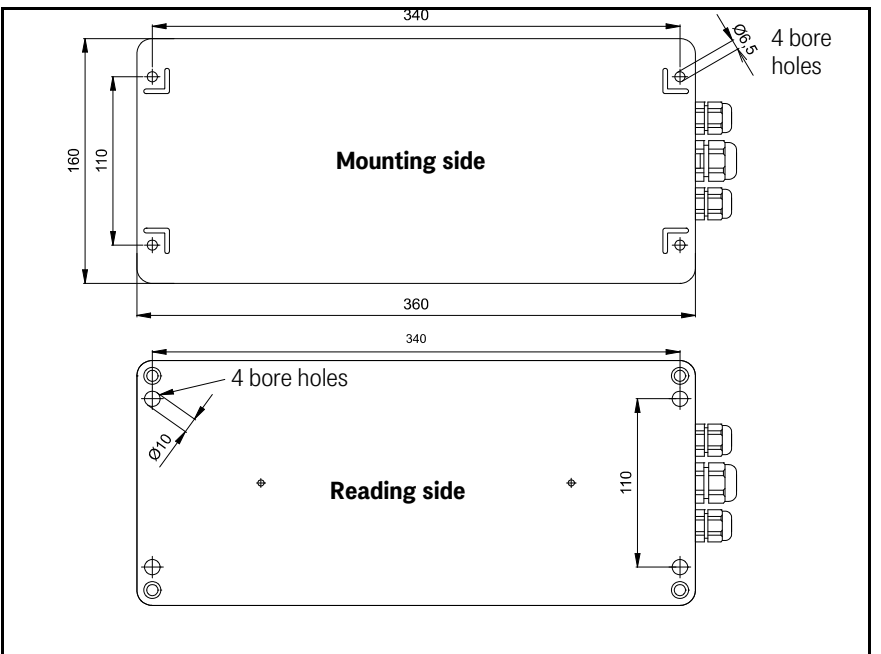

<span id="page-10-1"></span>**Figure 4** *Position of the mounting holes*

In order to prevent any adverse effects on the system:

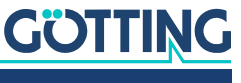

- The space above and around the antenna should be metal-free. YOu can find more information in the sections [10.3 on page 48](#page-47-2), [10.4 on page 49](#page-48-1) and [10.5 on](#page-49-3)  [page 50](#page-49-3).
- Do not operate the reading antenna while the reading side is located directly above a metal surface, as this would mistune the antenna severely in such a way that the power consumption of the output stage would increase considerably.
- Perfect transponder readings are only guaranteed if the transponders are placed within max. ±4 cm tolerance from the center line of the antenna! Outside these limits, the transponder readings become less reliable due to decreasing signal levels.

Whenever the antenna is operated at temperatures below  $0^{\circ}$  C, it is necessary to use the integrated heater! As the warm-up time with heater at -20° C surrounding temperature is approx. 1 hour, the heater should be connected to a stand-by power supply.

# <span id="page-11-2"></span><span id="page-11-0"></span>3.3 Interface HG 06150-A (optional)

<span id="page-11-1"></span>The mounting of the optional interface is explained in the data sheet that you can download from:

 $\bullet$ 

 $\mathbf{i}$ 

<https://www.goetting-agv.com/components/06150>

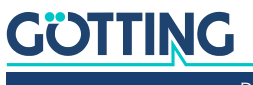

# <span id="page-12-1"></span><span id="page-12-0"></span>Installation / Commissioning

4

Check the operating voltage before connecting! The cable should not lie directly beside power supply cables.

Connect all necessary cables. For the next commissioning steps, connect a laptop with the serial interface of the antenna. Antenna variants with RS422 interface (HG 98780ZA/XA) require an appropriate interface converter. This interface converter is not included in the scope of supply of this system. For further information, please refer to the introduction in chapter [6 on page 27](#page-26-3). Then start the monitor program as described in section [6.2 on page 28.](#page-27-5)

**Default values:** In default the system uses the values of the file 1 (Mon3964r.txt; as listed in part [6.2.1 on page 28\)](#page-27-4) with 9,600 Baud. Please keep in mind that another user could have changed these values.

- Move a transponder into reception range. The voltage S should increase significantly. The code should be detected immediately and the number of readings has to be continuously counted up to 65535. When moving the transponder in driving direction over the center axis of the antenna, a positioning pulse should be generated.
- For setting the decoding thresholds (refer to section 6.2.2.2  $\mu$  W) rite [Transponder Code" auf Seite 31](#page-30-1)) it is useful, to record a complete test run along the transponder track.

Antennas **HG G-98780ZA** and **HG G-98780WA** offer for this function the use of the serial interface (section [6.2.2.8 "CS\(V\)" auf Seite 37](#page-36-2)) or the CAN Bus Message Object 3 (section [5.2.6.4.4 on page 23](#page-22-5) or 6.2.2.5 "C(A)N Parameters" [auf Seite 34\)](#page-33-1).

Antennas **HG G-98780YA** and **HG G-98780XA** offer for the same function the serial interface (refer to section [6.2.2.8 on page 37\)](#page-36-2) or the Profibus interface (refer to section [6.2.2.6 on page 35\)](#page-34-1). When using the Profibus interface, the necessary parameters from the 16 byte data block are System Status, Code and U-Summe.

Provided that the test run did not reveal any problems, changed parameters may be saved and the monitor program may be terminated. Changing certain parameters requires a complete system reset (switching the antenna off and on again), as described in the corresponding section for the monitor program (section [6.2\)](#page-27-5). This procedure ensures that the system is commissioned correctly.

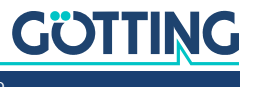

<span id="page-13-1"></span>

# <span id="page-13-0"></span>5 Components and Operation

# 5.1 Transponders in the Ground

Reference marks are the Puck Transponders HG 70661. The transponder data is configurated to 32 Bit (Read/Write). Range and positioning accuracy of the system are influenced by:

- Steel reinforcements located around or behind the Transponder, refer to section [10.3 on page 48](#page-47-2) in the appendix.
- Metal structures around the antenna.
- For influences of snow, ice and water refer to section [10.4 on page 49](#page-48-1) in the appendix.

The following environmental conditions have no effect on the system:

- Oil, tar, earth, dirt, etc.
- Massive metal structures on one side of the Transponder or antenna, e.g. rails. Refer to section [10.5 on page 50](#page-49-3) in the appendix.

# <span id="page-13-5"></span><span id="page-13-2"></span>5.2 Transponder Antenna on the Vehicle / Crane

#### <span id="page-13-6"></span>5.2.1 HG G-98780ZA/WA (with CAN-Bus and RS422 / RS232 interfaces)

<span id="page-13-4"></span><span id="page-13-3"></span>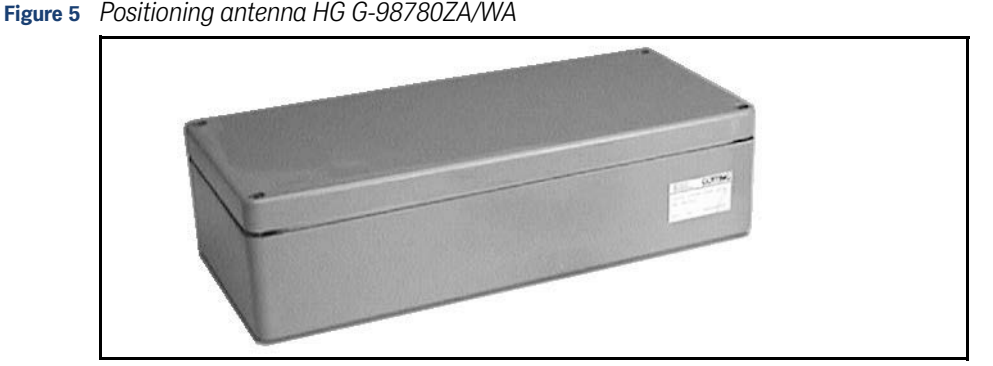

The antenna and the interpreter electronics are housed in a 360 x 160 x 91 mm casing. The reading area is the upper side of the casing. The cover is located on top of the casing, the 12-pin socket (Schaltbau M3) points in the vehicle's direction of travel.

The interpreter is mounted in a completely sealed unit, along with the heating. The connecter is a 12-pin screw-in socket (Schaltbau, type M3) with gold plated pins.

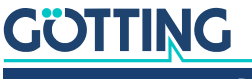

<span id="page-14-1"></span>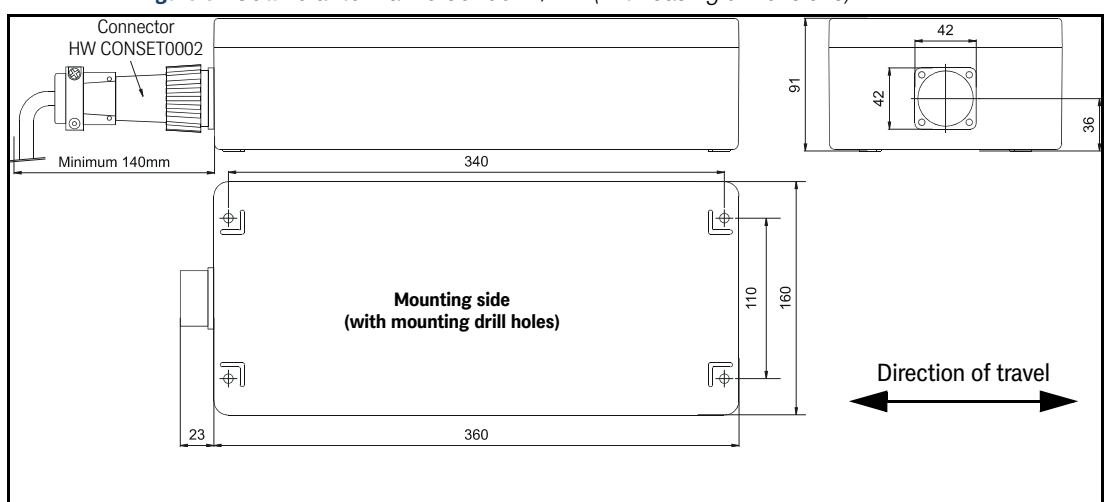

<span id="page-14-4"></span><span id="page-14-2"></span>**Figure 6** *Outline antenna HG 98780ZA/WA (with casing dimensions)*

For each antenna of this variant a connector HW CONSET00002 will be supplied (see [Figure 6](#page-14-1) above).

#### <span id="page-14-5"></span>5.2.1.1 Connection plan of the 12-pin socket

The allocation of contacts is as follows:

#### <span id="page-14-3"></span><span id="page-14-0"></span>**Table 3** *Variant ZA/WA: Connection plan of the 12-pin antenna socket (CAN bus)*

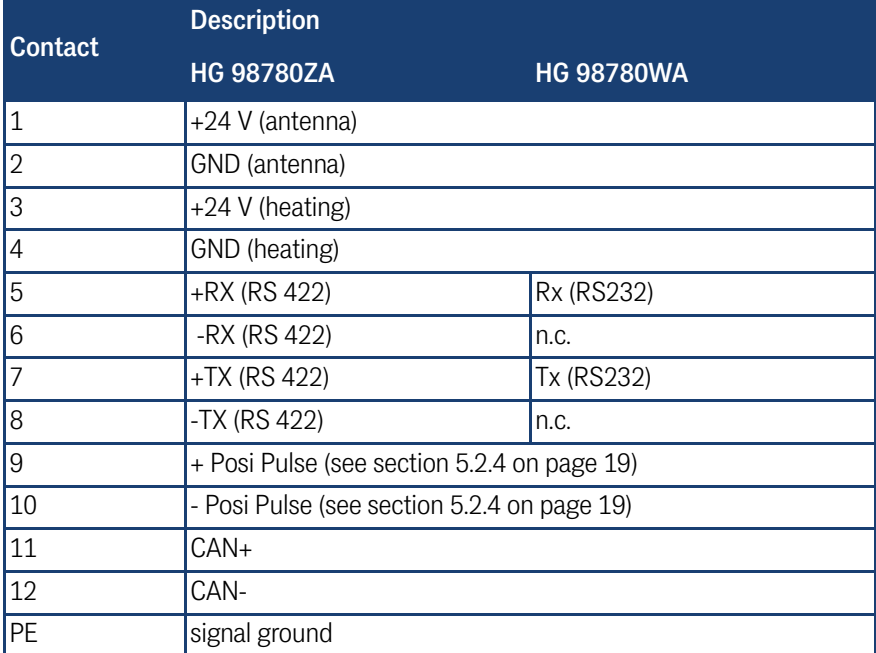

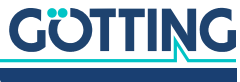

#### <span id="page-15-0"></span>5.2.2 HG G-98780YA/XA (with Profibus and RS232/RS422)

#### <span id="page-15-4"></span>5.2.2.1 Dimensions

<span id="page-15-3"></span><span id="page-15-1"></span>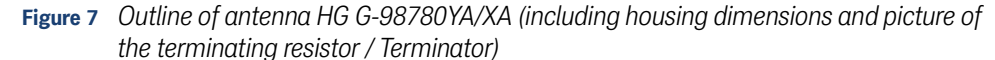

<span id="page-15-7"></span><span id="page-15-6"></span>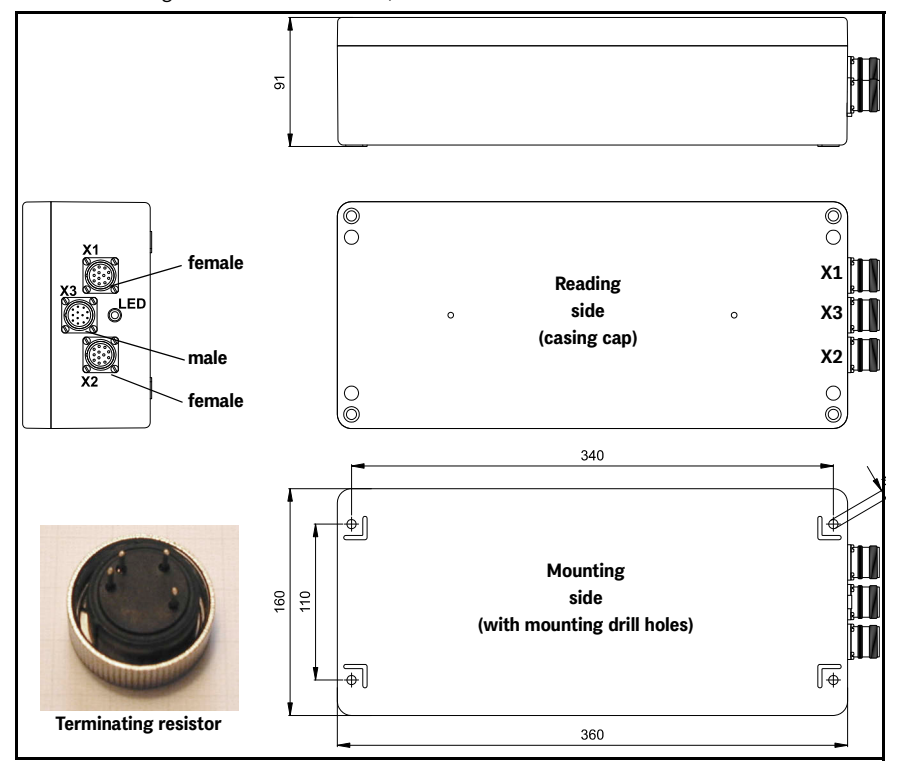

Antenna and interpreting electronics are housed in a 360 x 160 x 91 mm casing. The reading side of the antenna is the top of the casing with the casing cover. The three 12 pin built-in connectors (M23; gold-plated contacts) are facing in the direction of travel. For each antenna, a correspondingly suitable line termination resistance is included in the scope of supply.

<span id="page-15-5"></span>Inside the casing are the completely sealed antenna electronics and the heater. For connecting the antenna, the female connectors X1 and X2 (Profibus) or the male connector X3 (PosiPuls, RS232, power supply) are being used. The integrated LED is lit for the Profibus status **Data exchange**.

For each antenna of this variant a connection set HW CONSET00001 will be supplied, including 3 connectors, the terminating resistor and an inserter tool. **Those** sets are pre-configured for cable diameters of  $7 - 12$  mm<sup>2</sup>. If the actual **cable diameters do not match the pre-configured values the actual cable diameters have to be indicated on order.**

#### <span id="page-15-2"></span>5.2.2.2 Pin Allocations X1/X2/X3

The Profibus version of the antenna offers two identical 12 pin sockets for the bus function as well as one 12 pin connector for the power supply.

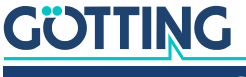

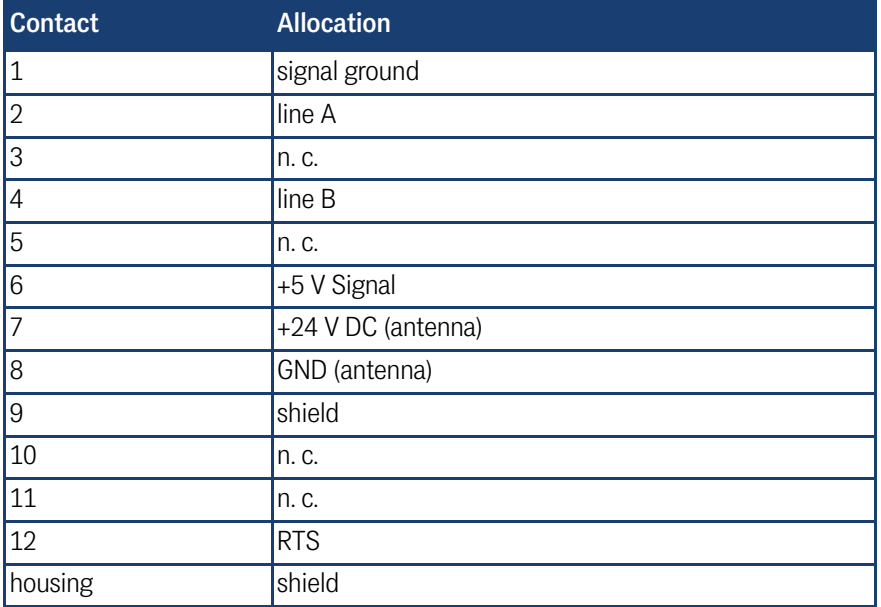

<span id="page-16-1"></span>**Table 4** *Variant XA/YA: Pin allocation of the 12 pin Profibus connectors X1 / X2 (female)*

<span id="page-16-2"></span>**Table 5** *Variant XA/YA: Pin allocation of the 12 pin connector X3 for the antenna power supply/serial (male)*

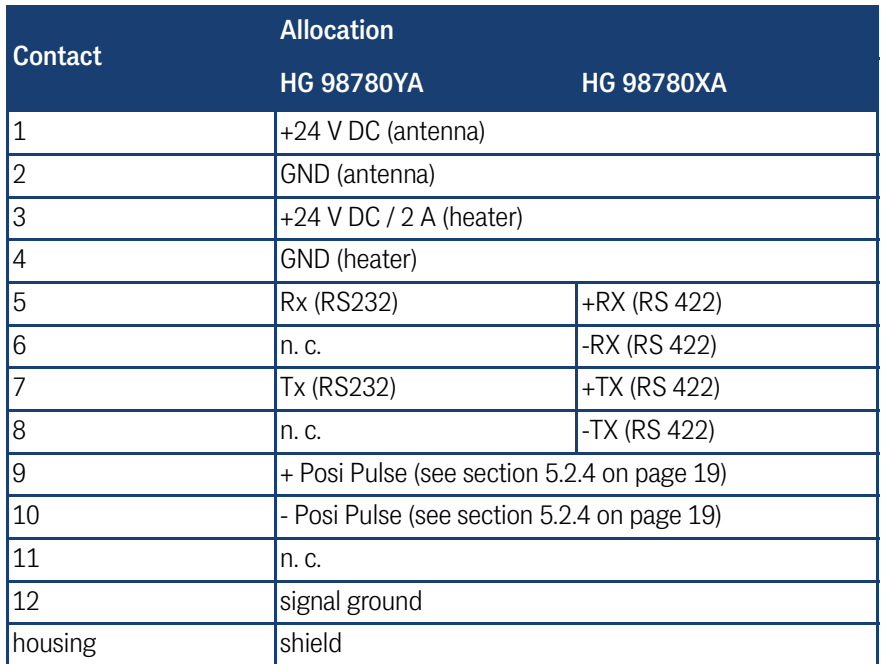

#### <span id="page-16-0"></span>5.2.3 HG G-98780UA (with Profibus, RS422 and Cable Tails)

<span id="page-16-3"></span>This antenna variant comes with pre-configured cable tails for the connections:

- **1 x Power/Serial X3**
- Additionally the following options can be ordered
	- 1 x Profibus X1 & 1 x Profibus Terminating Resistor if the antenna is to be the last device on the Profibus or
	- 2 x Profibus X1/X2
		- if further devices follow on the Profibus

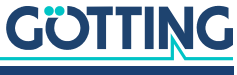

#### 5.2.3.1 Dimensions

<span id="page-17-2"></span><span id="page-17-0"></span>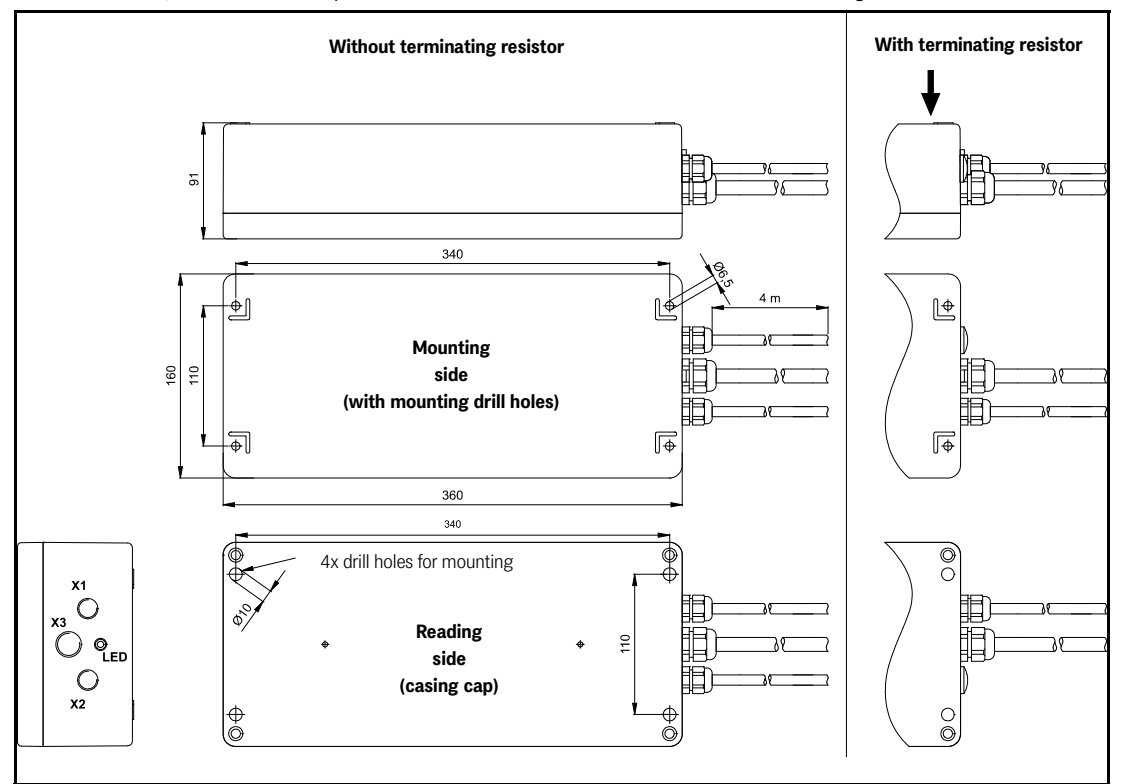

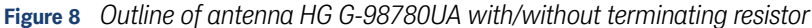

Antenna and interpreting electronics are housed in a 360 x 160 x 91 mm casing. The reading side of the antenna is the top of the casing with the casing cover. Up to three connections X1, X2 (Profibus) and X3 (power/serial) are facing in the direction of travel. If a terminating resistor is included connection X2 is replaced with a dummy plug.

<span id="page-17-4"></span>Inside the casing are the completely sealed antenna electronics and the heater. For connecting the antenna, the cable tails X1 and X2 (Profibus) and X3 (PosiPuls, RS422, power supply) are being used. The integrated LED is lit for the Profibus status **Data exchange**.

#### 5.2.3.2 Pin Allocations X1/X2/X3

This Profibus variant of the antenna offers up to two identical cable tails X1/X2 for Profibus connections depending on whether a terminating resistor is included.

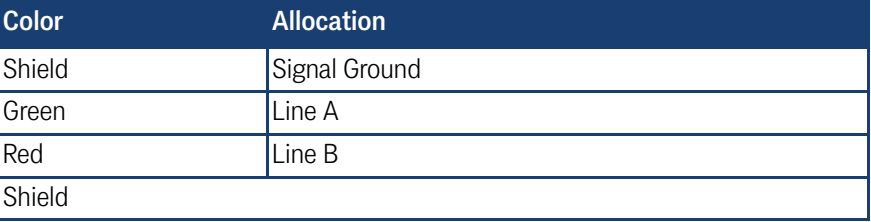

<span id="page-17-3"></span><span id="page-17-1"></span>**Table 6** *Variant UA: Pin allocation of the Profibus cable tails X1/X2*

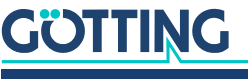

In addition there is a cable tail X3 for the power connection and the serial interface.

| <b>Numeric Print</b> | <b>Allocation</b>                           |
|----------------------|---------------------------------------------|
| 1                    | +24 V DC (antenna)                          |
| $\overline{2}$       | GND (antenna)                               |
| 3                    | +24 V DC (heater)                           |
| 4                    | GND (heater)                                |
| 5                    | +RX (RS 422)                                |
| 6                    | -RX (RS 422)                                |
| $\overline{7}$       | $+TX$ (RS 422)                              |
| 8                    | -TX (RS 422)                                |
| 9                    | + Posi Pulse (see section 5.2.4 on page 19) |
| 10                   | - Posi Pulse (see section 5.2.4 on page 19) |
| 11                   | n. c.                                       |
| Green-yellow         | signal ground                               |
| Shield               |                                             |

<span id="page-18-3"></span>**Table 7** *Variant UA: Allocation of the cable tail X3 antenna power supply/RS 422*

#### <span id="page-18-0"></span>5.2.4 Positioning Pulse

The digital positioning output indicates the crossing of the center line of the antenna in direction of travel (x direction). Its duration is adjustable within a millisecond pattern.

Both positioning connections are separately and not internally connected to +24 V or GND, as a strict voltaic separation is essential for some of the systems. For safety reasons, a 20 mA current limitation has been implemented in the antenna for these outputs. In case a 24 V output is required, contact No. 9 may be connected to +24 V and contact No. 10 may be connected to GND via a 1 KOhm resistor.

<span id="page-18-2"></span>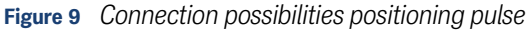

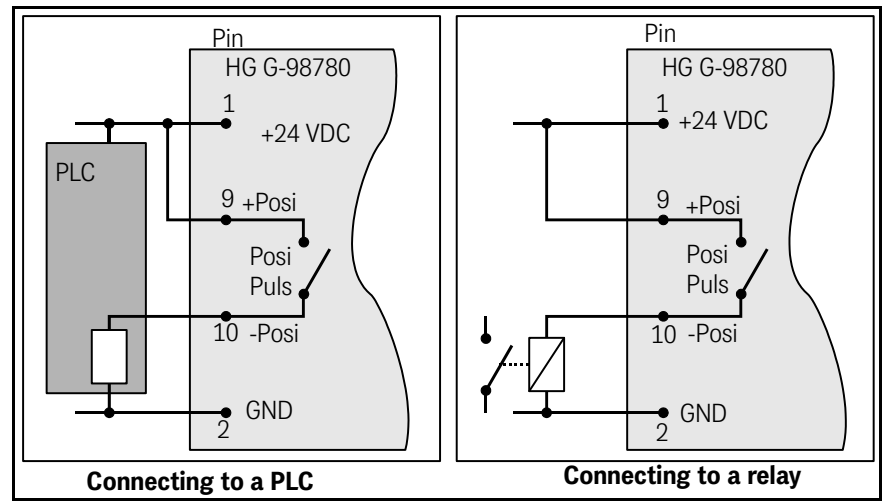

#### <span id="page-18-1"></span>5.2.5 Switch-on Characteristics

Once the supply voltage has been applied, the antenna requires 10 s until it reacts to data input, or outputs data protocols. During these 10 s, a software download may be started (also refer to section [5.2.7 on page 25](#page-24-1)).

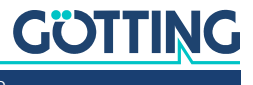

#### <span id="page-19-7"></span><span id="page-19-1"></span><span id="page-19-0"></span>5.2.6 Interfaces

#### 5.2.6.1 Serial (RS 422 / RS 232)

The serial output may be configured in several ways. The transmission rate is adjustable between 9600 and 19200 Baud, the output protocol may be chosen as "transparent" or "3964R". Apart from that, the content of the telegrams is configurable, as the user may choose from a list of parameters.

Serial commands are used for activating a system monitor. The crossing of the antenna´s center axis in direction of travel, is shown by the digital positioning output. Its transmission time is adjustable in blocks of milliseconds. In addition, it may be reduced to one impulse per crossing.

#### <span id="page-19-9"></span><span id="page-19-4"></span>5.2.6.1.1 List of system data to be output

A telegram consists of max. 15 bytes. The minimum update rate at 9600 Baud is then calculated as follows

<span id="page-19-6"></span><span id="page-19-2"></span>**Figure 10** *Formula: minimum update rate*

<span id="page-19-10"></span>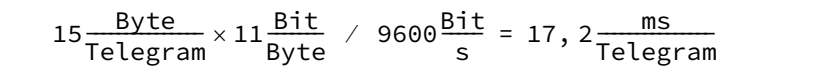

As the transmission is binary, it is possible - when using the 3964R procedure - that further (DLE) characters are added by this procedure. All multiple-byte variables are output either with the highest byte or the lowest byte first (adjustable)!

The 8 bit check character is only output when using the transparent protocol. It then includes the start character. The check character (transparent protocol), cannot be removed from the data block. It is a matter of configuration, whether data telegrams are output permanently according to the set update rate or only during the period, when a transponder is within the field.

<span id="page-19-8"></span><span id="page-19-5"></span>Table listing the data words of a telegram of 15 byte length:

#### <span id="page-19-3"></span>**Table 8** *Data words in a telegram of 15 (14) byte length*

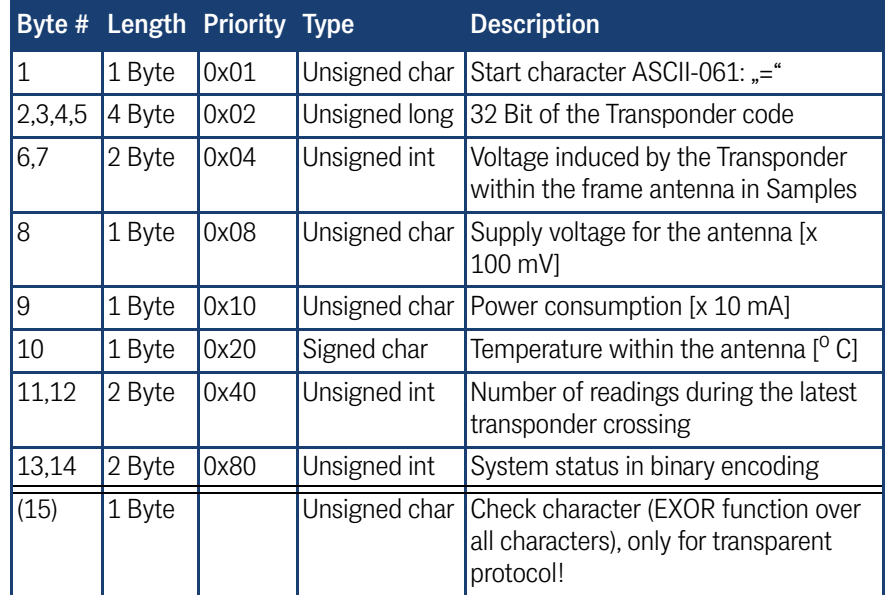

The following table shows a list of the binary codes used to describe the system status (for bytes # 13 and 14 from Table 3):

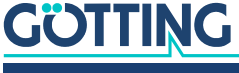

<span id="page-20-3"></span><span id="page-20-2"></span>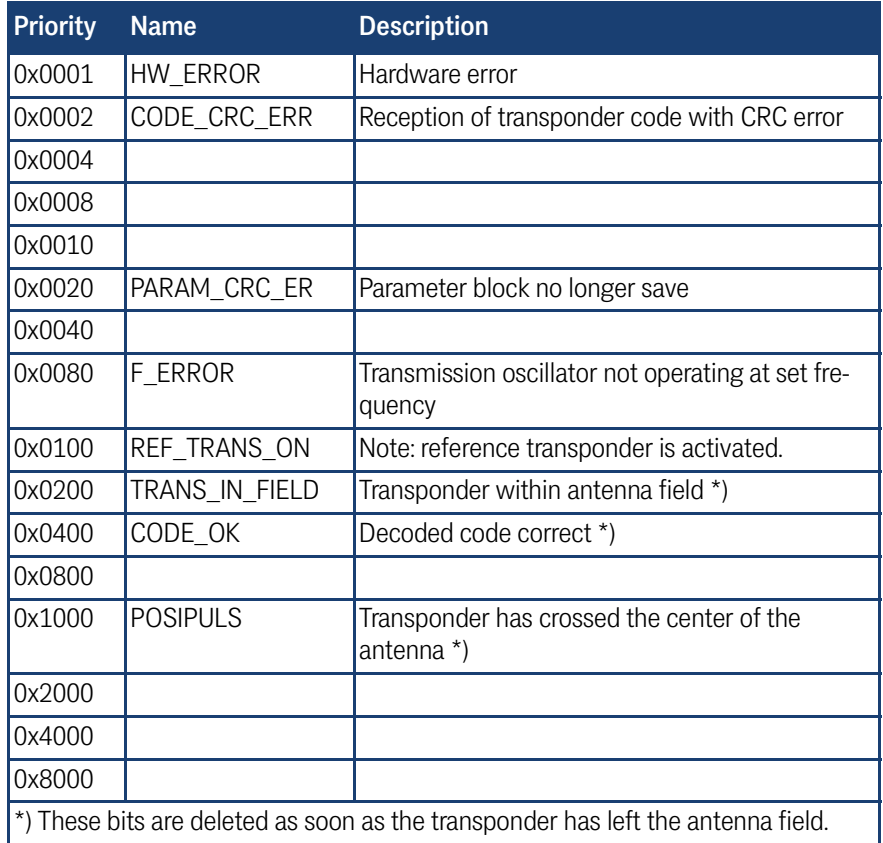

<span id="page-20-1"></span>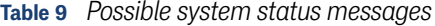

#### **Example:** Status 0x0600

stands for TRANS\_IN\_FIELD and CODE\_OK

The status 0x0002 may also arise during ordinary transponder crossings, if the code transmission is aborted due to decreasing power output level. The message 0x0100 (REF\_TRANS\_ON) enables checking whether transmission of the corresponding switch-off command has been forgotten (in this case, it is no longer possible to read runway transponders correctly).

#### <span id="page-20-0"></span>5.2.6.1.2 List of commands

One command telegram always consists of four bytes, including the actual command and the parameters. When using the procedure 'transparent' (also refer to Appendix, section [10.7 on page 51](#page-50-3)) it is, in addition, necessary to transfer one start character and a check sum (XOR operation of all bytes including the start character).

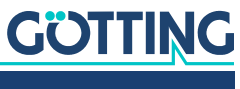

#### <span id="page-21-2"></span>5 commands are defined:

**Table 10** *List of System Commands*

<span id="page-21-3"></span>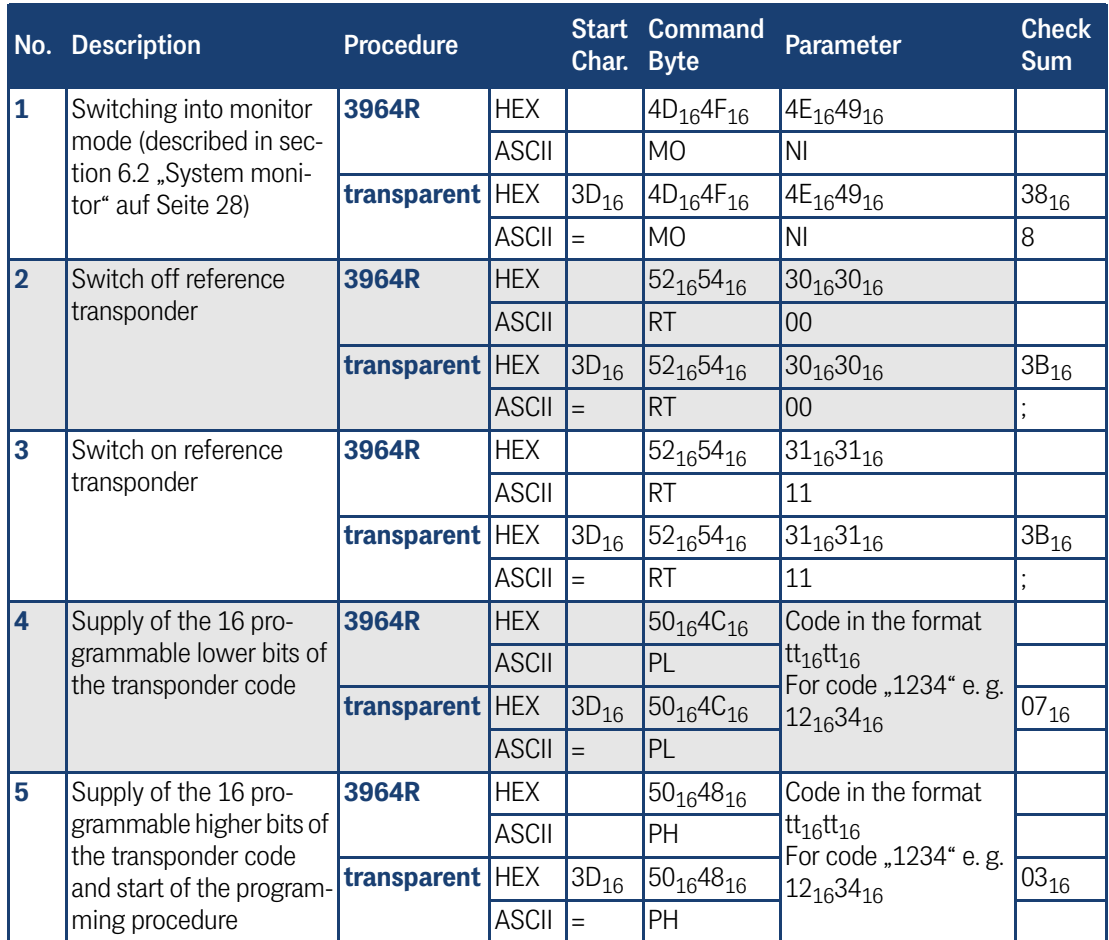

#### **Further information regarding command no. ...**

- 1. The monitor mode should not be used during normal operation (e. g. from an PLC), as the following output is not according to a transparent or 3964R protocol but only suitable for display on a VT52-terminal and used for the alteration of parameters.
- 2. An activated reference transponder is described by setting the corresponding bit in the system status "0x0100". Please note that while the reference transponder is activated, the runway tran-

sponders cannot be processed unambiguously, i.e. they are either oppressed or their position is inaccurate.

3. The successful deactivation of the reference transponder is described by deleting the "0x0100" bit from the system status.

#### <span id="page-21-0"></span>5.2.6.2 System Monitor

In monitor mode, the system is configurable via a menu. Please refer to section [6.2](#page-27-5) ["System monitor" auf Seite 28.](#page-27-5)

#### <span id="page-21-4"></span>5.2.6.3 Positioning Pulse

The digital positioning output indicates the crossing of the center line of the antenna in direction of travel (x direction). Its duration is adjustable within a millisecond pattern.

<span id="page-21-1"></span>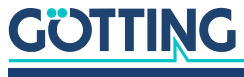

#### <span id="page-22-12"></span><span id="page-22-0"></span>5.2.6.4 CAN Bus

#### <span id="page-22-1"></span>5.2.6.4.1 Description

Either Basic- or Full-CAN mode are configurable. The system monitor is used for setting the CAN parameters (also refer to section [6.2.2.5 on page 34](#page-33-1)). The internal CAN module is based on the CAN specifications V2.0 part B. It is possible to transmit either standard or extended frames (adjustable). The system monitor is used for setting the bit timing as well as the identifier.

It is possible to output 3 different CAN Message Objects and receive 1. Depending on the configuration, it is possible to distinguish between permanently output telegrams according to the set update rate or telegrams output only while a transponder is within the field. In addition, remote operation is selectable.

The objects are activated in the CAN menu by input of an address different from 0 (also refer to section [6.2.2.5 on page 34](#page-33-1)).

#### <span id="page-22-6"></span>5.2.6.4.2 CAN Message Object 1 (Transmission Object)

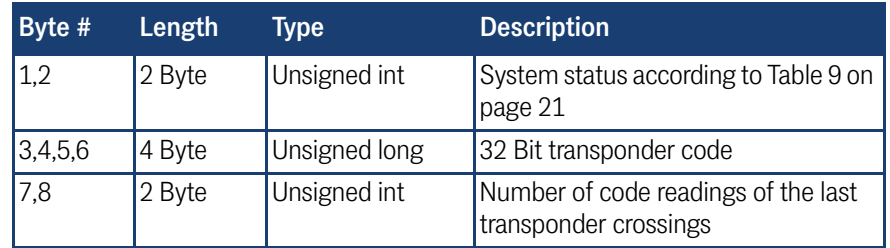

#### <span id="page-22-9"></span><span id="page-22-2"></span>**Table 11** *Structure of the CAN Message Object 1*

#### <span id="page-22-7"></span>5.2.6.4.3 CAN Message Object 2 (A Identifier; Transmission Object)

#### <span id="page-22-10"></span><span id="page-22-3"></span>**Table 12** *Structure of the CAN Message Object 2*

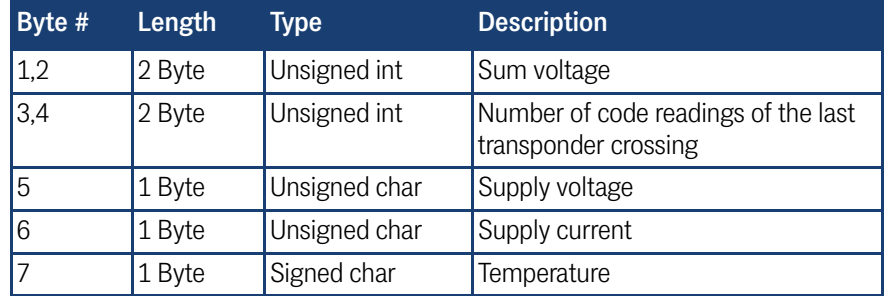

For interpreting the values of Message Objects 2 also refer to [Table 8 on page 20](#page-19-3). This Message Object is used for controlling parameters.

#### <span id="page-22-8"></span><span id="page-22-5"></span>5.2.6.4.4 CAN Message Object 3 (D Identifier; Transmission Object)

#### <span id="page-22-11"></span><span id="page-22-4"></span>**Table 13** *Structure of the CAN Message Object 3*

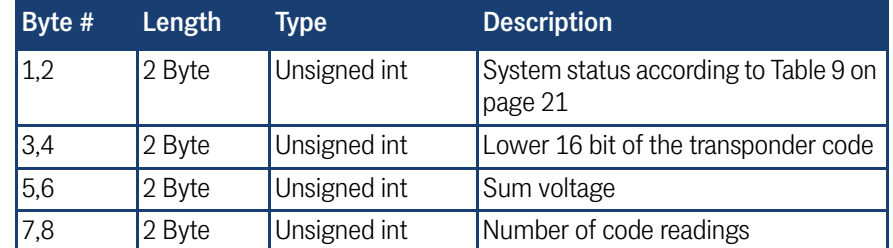

For interpreting the values of Message Object 3 also refer to [Table 8 on page 20](#page-19-3). This Message Object is used for commissioning, service and troubleshooting.

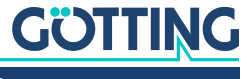

#### <span id="page-23-0"></span>5.2.6.4.5 CAN Message Object 4 (Reference Transponder, transponder programming; Reception Object)

It is possible to activate and deactivate the reference transponder via the CAN bus. For this it is necessary to send a Message Object with the same address as Message Object 1 and a length of 5 bytes. The reference transponder may be de-/activated via byte #5.

The programming of a transponder is initiated by setting byte #5 to the value 02. This byte should be reset after 8 to 100 ms.

The programming of a transponder takes 100 to max. 200 ms. Afterwards the new code is read and may be checked via Message Object 1. In case the programming wasn't successful repeat the procedure.

#### <span id="page-23-6"></span>**Table 14** *Structure of the CAN Message Object 4*

<span id="page-23-4"></span>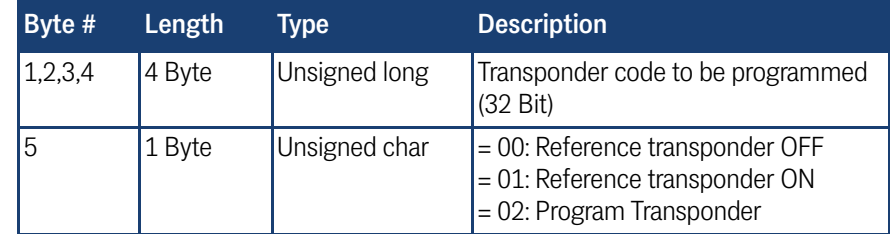

#### <span id="page-23-7"></span>5.2.6.5 Profibus

#### <span id="page-23-5"></span>5.2.6.5.1 Profibus Input Bytes

**Table 15** *Profibus Input Bytes*

<span id="page-23-3"></span><span id="page-23-2"></span><span id="page-23-1"></span>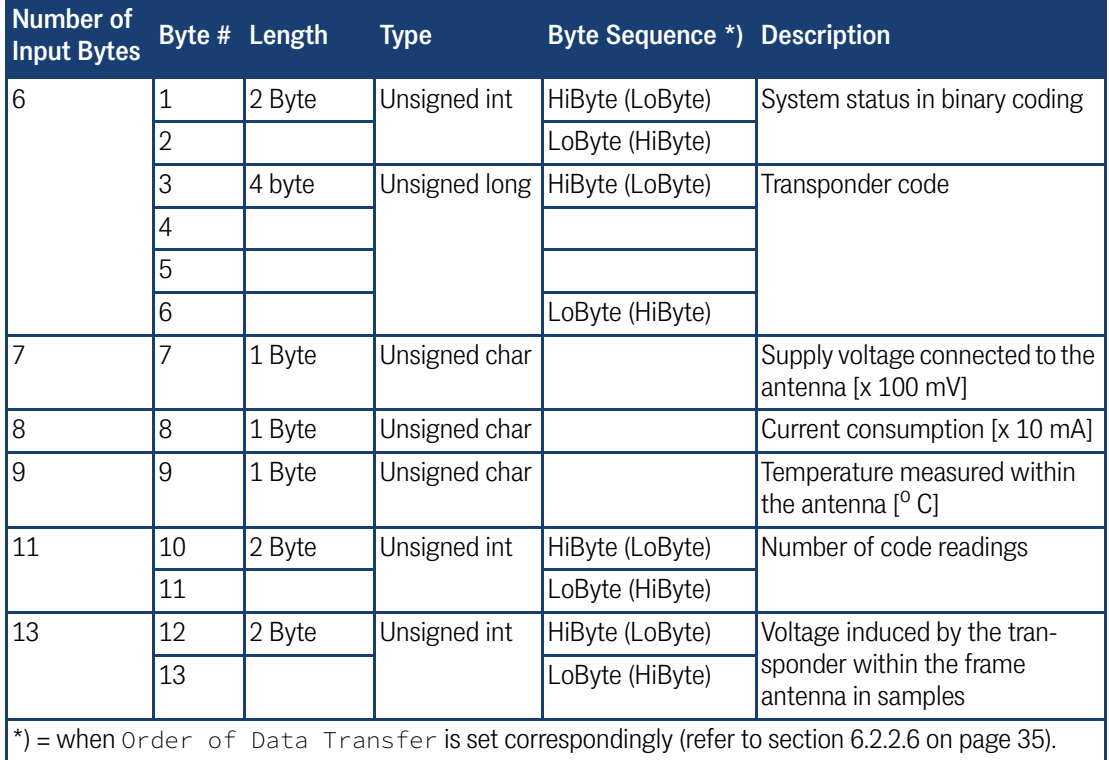

The description of these values is also included in [Table 8 on page 20](#page-19-3). Depending on the configuration of the master using the GSD files (refer to appendix, section [10.8](#page-51-2) [on page 52\)](#page-51-2) the corresponding quantity of input bytes will be transmitted. Input bytes may have the values 6, 7, 8, 9, 11, 13 (also refer to [Table 15\)](#page-23-3).

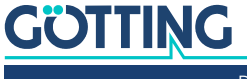

#### 5.2.6.5.2 Output Bytes

Output bytes are to be used according to the following table:

<span id="page-24-2"></span><span id="page-24-0"></span>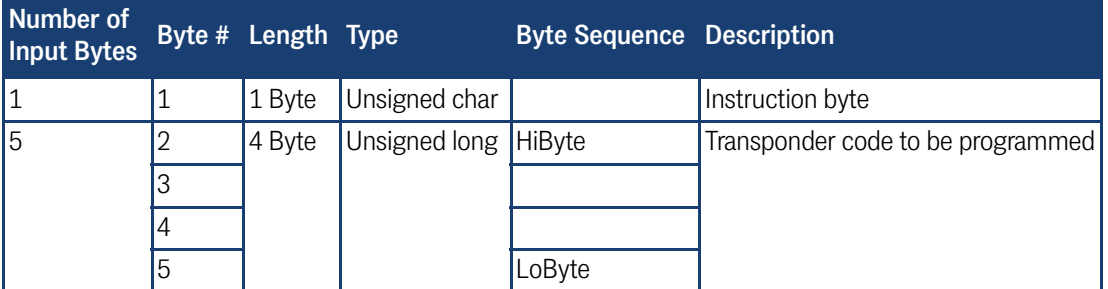

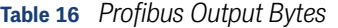

Depending on the configuration of the master using the suitable GSD file (refer to Appendix, section [10.8 on page 52](#page-51-2)) the corresponding number of output bytes is transmitted. Values 1 and 5 are the options for the number of output bytes (refer to [Table 16\)](#page-24-2).

The instruction byte is defined as follows:

#### <span id="page-24-3"></span>**Table 17** *Significance of the instruction bit*

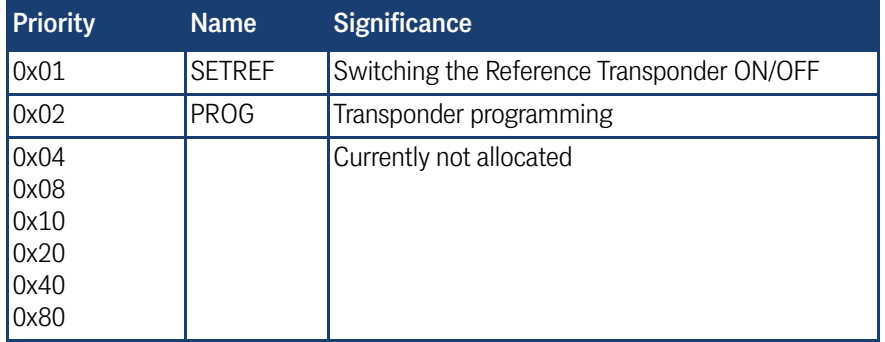

Programming will be initiated by a rising edge of the PROG bit; i.e. first the transponder code which has to be programmed with PROG=0 should be transferred, subsequently the same transponder code wit PROG=2. Thus the released programming process lasts approx. 100 ms. Afterwards the new code will be read directly and is available for the input bytes.

#### <span id="page-24-1"></span>5.2.7 Software download

If necessary, the antennas may be updated via the serial interface. Please refer to section [6.3 on page 38.](#page-37-3)

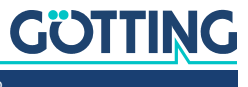

## <span id="page-25-2"></span><span id="page-25-0"></span>5.3 Accessories (optional)

#### 5.3.1 Serial/parallel Converter HG 06150ZA/YA

<span id="page-25-3"></span><span id="page-25-1"></span>**Figure 11** *Converter HG 06150-A for mounting bar installation*

<span id="page-25-6"></span><span id="page-25-5"></span>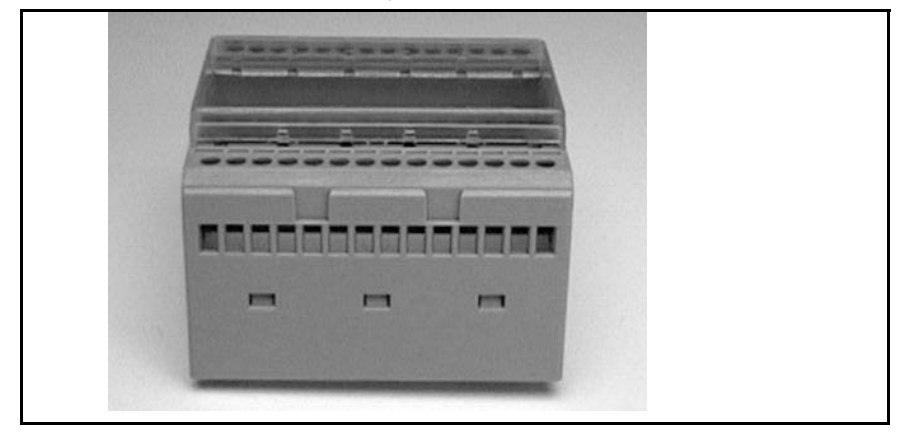

The serial/parallel converter has a casing which is suitable for mounting bar installation. To output the serial data via the RS 422 interface (ZA) or via RS232 (YA) the serial output of the antenna has to be set to transparent protocol with the data contents CODE and system status as follows: Enter the value 83 within the corresponding submenu for Telegram Content Mask (refer to section [6.2.2.4 on](#page-32-1) [page 33](#page-32-1)). The Baud rate must be set to 19200 Baud.

<span id="page-25-4"></span>**Table 18** *Output format when using the serial/parallel interface*

|                  |        | Byte # Length Significance Type |                                 | <b>Description</b>               |
|------------------|--------|---------------------------------|---------------------------------|----------------------------------|
|                  | 1 Byte | 0x01                            | $ $ ASCII-061 : "=" Start pulse |                                  |
| $2,3,4,5$ 4 Byte |        | 0x02                            |                                 | Unsigned long   Transponder code |
| 6,7              | 2 Byte | 0x80                            | Unsigned int                    | System status                    |
| 18               | 1 Byte |                                 |                                 | Unsigned char Check character    |

Out of this data stream the **code** is converted into a 16 Bit parallel output. The code then contacts the outlets until the next code is received. In addition, 10 ms after the code bits are applied a data ready pulse of 100 ms is generated as the antenna passes over a transponder, i. e. the same transponder generates a new data ready pulse as it enters the field again (e. g. when switching tracks).

The validity of the voltage, i. e. if a transponder is actually within reception range, is displayed by the signal Data Valid. If there is no transponder within the range, 0 V is output. The parallel outputs, Data Ready and Data Valid are switched contra +Usps (24V) and are not current limited. In addition they are not potentially separated.

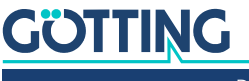

# <span id="page-26-6"></span><span id="page-26-3"></span><span id="page-26-0"></span>**Software**

The system can be configured via the antenna software. To enter the program, you have to connect the serial interface of an ordinary PC via an interface converter with the serial interface of the antenna. For antenna variants with RS422 interface (i.e. HG 98780ZA/XA) an appropriate interface converter is required. Then start a terminal program on the PC.

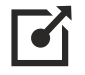

The interface converter is not part of the system's scope of supply! However, it is available from several well-known distributors, as e. g. RS Components ([http://](http://www.rs-components.com/rs/) [www.rs-components.com/rs/\)](http://www.rs-components.com/rs/). Please refer to the section "Industrial Interface Converters" in the RS Components catalogue.

# <span id="page-26-7"></span><span id="page-26-1"></span>6.1 Terminal program

In the following we refer to the program **HyperTerminal®** (Hypertrm.exe), which is part of the scope of supply of Microsoft® Windows® 95/98/NT®. We use this program on one hand because many users dispose of it, and on the other hand because it is very easy to use thanks to the configuration files we deliver.

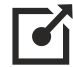

<https://www.hilgraeve.com/hyperterminal/>

Nevertheless, any other terminal program can be utilized, provided that it contains VT52 emulation. If you should use a different program, please read the documentation and adjust it to the values shown in section [6.1.1](#page-26-2) below.

#### <span id="page-26-2"></span>6.1.1 Parameter presettings

Depending on whether you want to run the monitor program or the software update, different parameters are necessary. If you are using HyperTerminal, you do not need to enter these parameters and can move on to section [6.2 on page 28](#page-27-0).

<span id="page-26-4"></span>**Table 19** *Terminal settings monitor program*

<span id="page-26-5"></span>

| Terminal settings monitor program (see section 6.2) |                                                             |  |  |
|-----------------------------------------------------|-------------------------------------------------------------|--|--|
| Baud rate                                           | 9600 or 19200 Baud<br>depending on the system configuration |  |  |
| Terminal emulation                                  | <b>VT52</b>                                                 |  |  |
| Parity                                              | Even                                                        |  |  |
| Data bits                                           | 8                                                           |  |  |
| Stop bits                                           | $\mathbf 1$                                                 |  |  |
| Character delay                                     | 1 <sub>ms</sub>                                             |  |  |
| Line delay                                          | 0 <sub>ms</sub>                                             |  |  |
| PC-Interface (Port)                                 | COM1<br>may alter depending on the PC (see below.)          |  |  |

If you are using a different port than COM1 with HyperTerminal, then alter the port setting as follows:

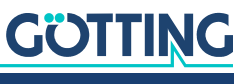

1. Select Properties from the File menu (or click the Icon  $\blacksquare$ ). The following window shows up (partly German version):

<span id="page-27-6"></span>**Figure 12** *COM port selection in the terminal program*

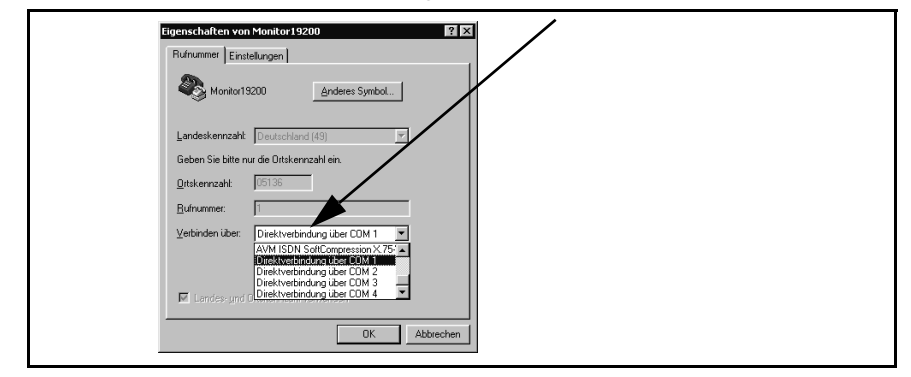

2. Choose the respective port via the Direct to connection in the submenu. Confirm with  $\lfloor \frac{m}{2} \rfloor$ . Save the altered values if you are asked for it when closing HyperTerminal.

# <span id="page-27-5"></span><span id="page-27-0"></span>6.2 System monitor

In **monitor mode** it is possible to configure the system via a menu. To use the monitor mode you need to know which protocol is preset in your antenna.

#### <span id="page-27-2"></span><span id="page-27-1"></span>6.2.1 How to start the monitor program

<span id="page-27-4"></span>Depending on the currently active procedure, the monitor program is started differently (refer to section [6.2.2.4 on page 33\)](#page-32-0).

#### 6.2.1.1 Procedure Monitor only

If the antenna is set to the procedure "Monitor only", the monitor mode is started 10 s after switch on. In this case not files have to be transmitted and section [6.2.1.2](#page-27-3) may be ignored.

#### <span id="page-27-3"></span>6.2.1.2 Procedures 3964R/transparent

The command to switch to monitor mode should be entered directly via a PC. To do so, start your terminal program. For the startup, a set of configuration files is necessary (small text files and HyperTerminal configuration files). These files are accessible for download in the latest version from our internet server:

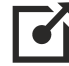

<http://www.goetting-agv.com/components/transponderconf>.

If HyperTerminal has been correctly installed, the terminal program can now be started directly by double clicking the respective \*.ht file (Monitor9600.ht for 9600 Baud and Monitor19200.ht for 19200 Baud). If necessary, adapt the COMport (refer to section [6.1.1\)](#page-26-2).

In order to start the monitor mode, first of all you have to switch the antenna off and on again. After 10 s (resp. 26 s) you can transfer the appropriate \*.txt file from the disk with your terminal program. The following four files are on the disk:

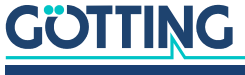

1. Mon3964r.txt

Transfer if the system is preset to procedure 3964R with "HighByte first". The file contains in hexadecimal notation the following characters: 0x02 0x4D 0x4F 0x4E 0x49 0x10 0x03 0x16

2. Mon6439r.txt

Transfer if the system is preset to procedure **3964R** with "LowByte first". The file contains in hexadecimal notation the following characters: 0x02 0x4F 0x4D 0x49 0x4E 0x10 0x03 0x16

3. Montrans.txt

Transfer if the system is preset to procedure **Transparent** with "HighByte **first**". The file contains in hexadecimal notation the following characters: 0x3D 0x4D 0x4F 0x4E 0x49 0x38

4. Transmon.txt

Transfer if the system is preset to procedure **Transparent** with "**LowByte first**". The file contains in hexadecimal notation the following characters: 0x3D 0x4F 0x4D 0x49 0x4E 0x38

Transferring a file with HyperTerminal is done as follows:

- ▶ Choose Send Text File from the menu Transfer. The following window will opened up (partly German version):
- <span id="page-28-1"></span>**Figure 13** *Transferring a file with the terminal program*

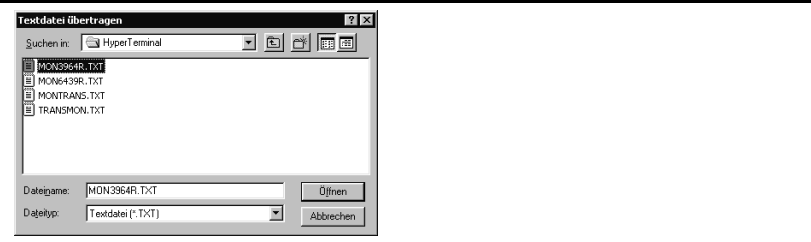

- Switch to disk drive (in our example, the files are located on the hard disk) and select the respective \*.txt file.
- ▶ Click 'open'. The file will be transferred and (if the correct file has been selected) the monitor program will be started. The menus will then appear directly within the HyperTerminal Window. First, the main menu is displayed ([Figure 14](#page-29-2)).

#### <span id="page-28-0"></span>6.2.2 Operating the monitor program

<span id="page-28-2"></span>Any change to the interface parameters will be activated after a system reset (switch the antenna off and on again). Afterwards it may be necessary to use a different file from the four given \*.txt documents for the monitor call!

Once the transfer of the \*.txt file (refer to section [6.2.1\)](#page-27-1) has been completed, the monitor program will start with the main menu. If this is not the case, you have either based your settings on a wrong system configuration, or you are using a different terminal emulation, or you did not adjust the character delay to 1 ms, or you did not wait at least 10 s after activating the antenna.

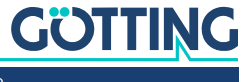

#### 6.2.2.1 Main menu

<span id="page-29-2"></span><span id="page-29-0"></span>**Figure 14** *Main menu of the monitor program*

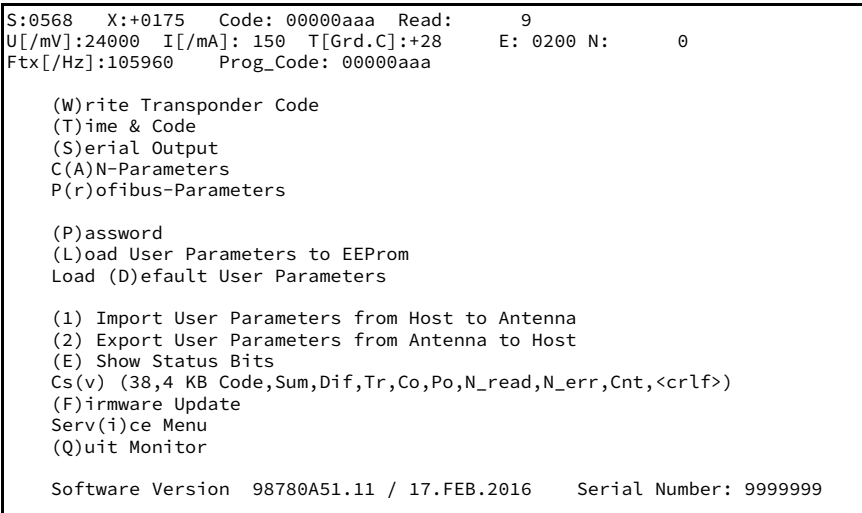

Each of the screen menus contains important system variables in the first three lines (refer also to [Table 20](#page-29-3)), as they also appear in the output telegram (described in section [5.2.6.1.1 on page 20](#page-19-4)). The last line on the screen contains possible status messages, if e. g. predetermined value ranges have not been observed during input.

#### <span id="page-29-3"></span>**Table 20** *Description of the system variables (monitor program)*

<span id="page-29-1"></span>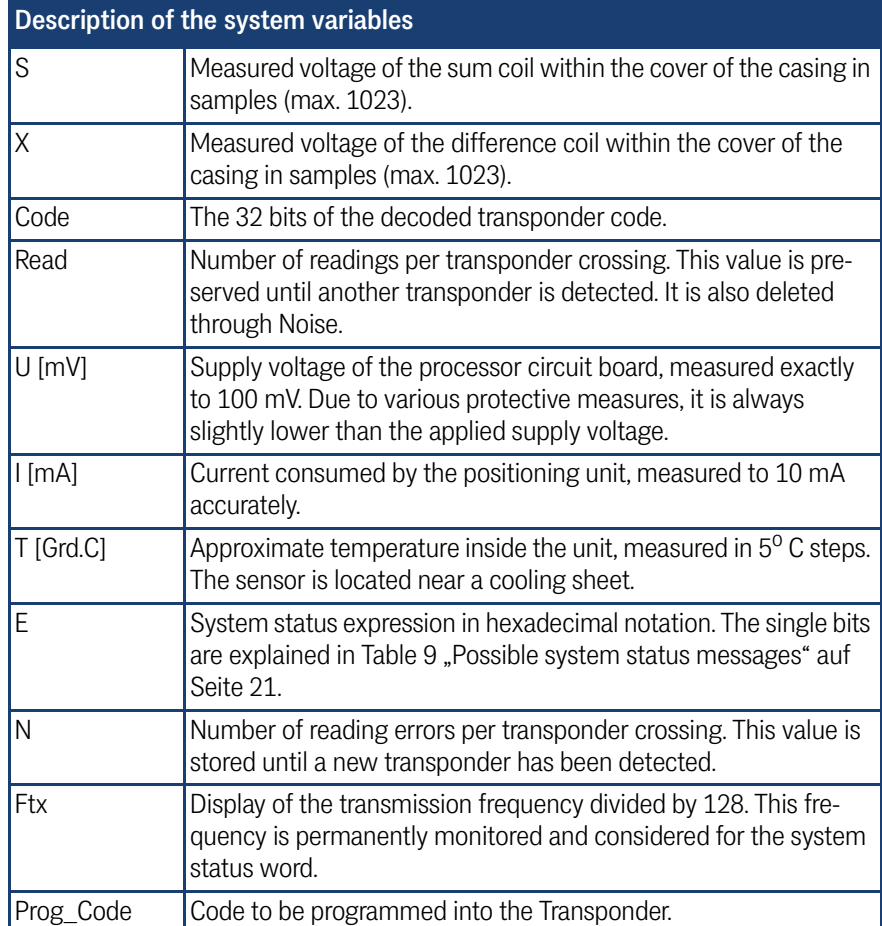

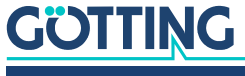

Other menus are activated by pressing the (characters in brackets). The following 5 menu items are explained only on this page:

- (P)assword: Before altered values are transferred into the permanent memory, the password **815** has to be entered. This prevents unintended alterations of values.
- $\cdot$  ( $\Box$ )oad User Parameters to EEProm: Used to permanently save changed values after password input.
- $\cdot$  Load ( $\Box$ ) efault User Parameters: Loads default values into the antenna. To save these permanently in the antenna,  $\Box$  must be used again.
- $\bullet$  ( $\Box$ ) Show Status Bits: Explains the system status in plain text. With  $\Box$  the status messages can be reset.
- Serv( $\Box$ )ce Menu: This menu is only used internally by Götting for commissioning the antenna. It has no function for customers and is protected by its own password.

In the sections below, the following menu items are described:

- $\leftarrow$  (M) rite Transponder Code (section [6.2.2.2 on page 31](#page-30-0))
- $\cdot$  ( $\Box$ )ime & Code (section [6.2.2.3 on page 32\)](#page-31-0)
- $\cdot$  (S)erial Output (section [6.2.2.4 on page 33](#page-32-0))
- $C(\overline{A})$ N Parameters (section [6.2.2.5 on page 34\)](#page-33-0)
- $\arrow$  P( $\overline{B}$ )ofibus-Parameters (section [6.2.2.6 on page 35\)](#page-34-0)
- (1) Import User Parameters / (2) Export User Parameters (section 6.2.2.7 on [page 36](#page-35-0))
- $CS(\overline{v})$  (section [6.2.2.8 on page 37\)](#page-36-0)
- $\cdot$  (E)irmware Update (section [6.2.2.9 on page 37](#page-36-1))
- $\bullet$  (<sup> $\textcircled{\scriptsize{1}}$ </sup>)uit Monitor. With  $\textcircled{\scriptsize{2}}$  the monitor program is left, whenever the serial procedures 3964R or transparent are active. In procedure 'Monitor only' it is impossible to leave the monitor program.

#### <span id="page-30-1"></span>6.2.2.2 (W)rite Transponder Code

Allows to program a read/write transponder of the type HG G-70661 located in the antenna field with a new code.

<span id="page-30-2"></span><span id="page-30-0"></span>**Figure 15** *Menu: (W)rite Transponder Code*

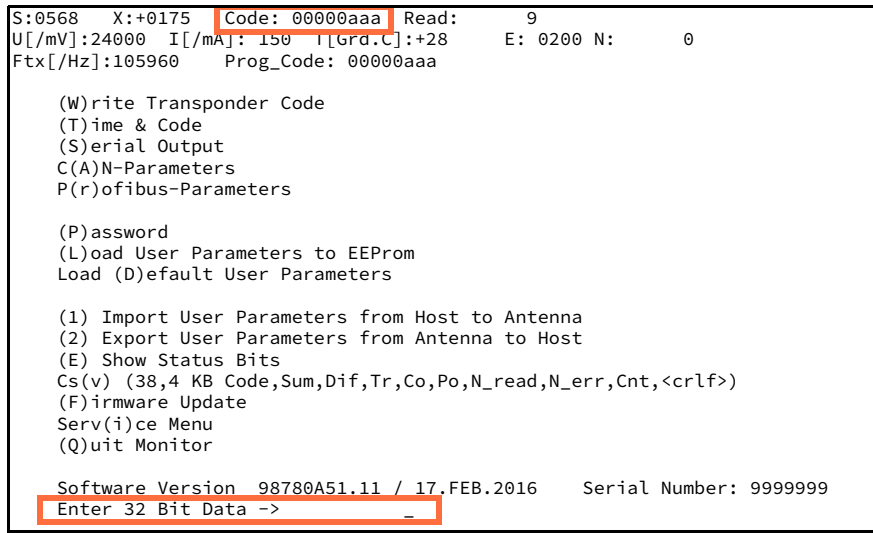

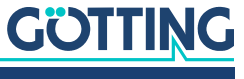

To program a transponder:

- $\blacktriangleright$  Call up this menu.
- At the bottom enter the code to be programmed as a hex code up to 8 bits long.
- $\blacktriangleright$  Make sure that there is a suitable transponder within the antenna field.
- $\blacktriangleright$  Start the programming by pressing the Enter key.

As soon as the transponder is programmed, the new code is output in the status line at the top of the menu.

#### 6.2.2.3 (T)ime & Code

This menu enables the setting of timing values for the transponder decoding, the position calculation and the positioning pulse.

<span id="page-31-1"></span><span id="page-31-0"></span>**Figure 16** *Menu: (T)ime & Code*

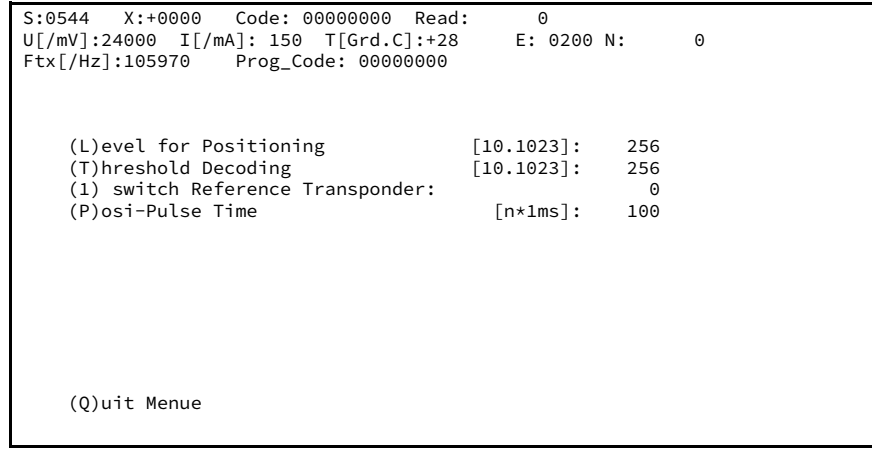

With  $\Box$  the voltage threshold S for the release of the output of the positioning pulse is set in order to eliminate wrong outputs.

With  $\overline{\mathbb{L}}$  the voltage threshold S for the start of the code decoding is set in order to prevent decoding tries during a weak signal period.

With  $\Box$  it is possible to switch on the reference transponder for testing.

The duration of the positioning pulses can be set in a millisecond pattern by pressing  $\boxed{P}$ 

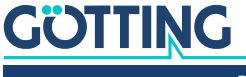

#### <span id="page-32-1"></span>6.2.2.4 (S)erial Output

Alterations within this menu need to be made effective by resetting the system (turn the antenna off and then on). Dependent upon the alterations made, it may be necessary to use a different baud rate / text document to call up the monitor (section [6.2.1 on page 28](#page-27-1)).

<span id="page-32-2"></span><span id="page-32-0"></span>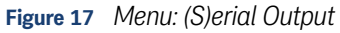

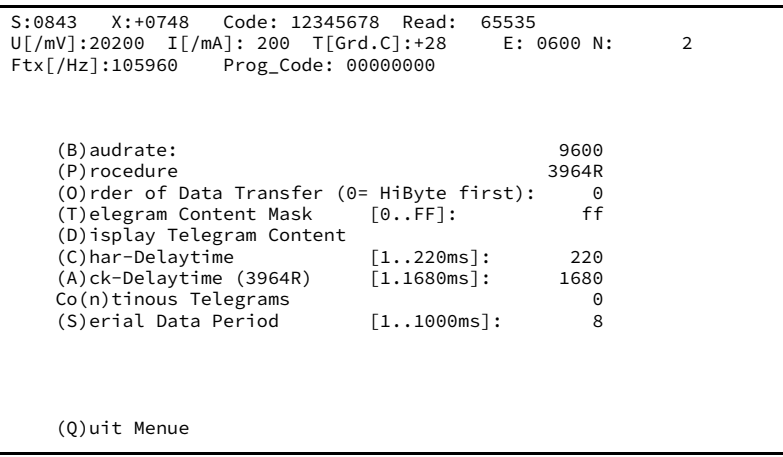

Input of  $\overline{B}$  enables switching between 9600 and 19200 baud.

Select the desired procedure – 3964R or transparent – by pressing  $\Box$ . For procedure 3964R, in addition, the acknowledgement delay time  $(\Delta)$  is adjustable. If procedure 'Monitor only' is active, only baud rate and procedure can be selected. This is useful whenever the serial output is solely required for parameter setting and the data output is done via CAN or Profibus.

Via  $\Omega$  it is possible to select whether the highest byte is to be output first or last. When connecting this equipment with a Siemens PLC, this parameter has to be 0 (High Byte first).

 $\Box$  influences the composition of the output telegram.

Based on the values given in Table 8 . Data words in a telegram of 15 (14) byte [length" auf Seite 20](#page-19-5), you can define the desired elements of your telegram  $\Box$  by hexadecimal addition. The sequence of the parameters cannot be influenced. It will always conform to the sequence in the table!

**Example:** You only want to display the code and the status.

Add up the values 0x02 for the 32 code bits, 0x01 for STX as well as the value 0x80 for status. Enter  $\circ$ B with  $\Box$ .

Using  $\sqrt{D}$  isplay Telegram Content" it is possible to check the generated telegram (refer to [Figure 18 on page 34](#page-33-2)). In this example the mask has the value 0xff. Press any key to return to the menu Serial Output.

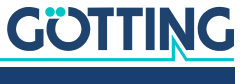

<span id="page-33-2"></span>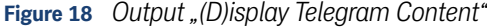

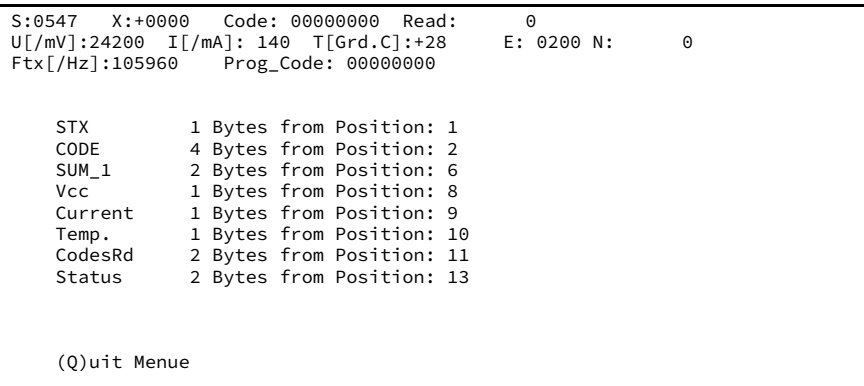

The parameter " $\Box$ ) har Delaytime" is the so-called character delay for procedure 3964R (refer to appendix, section [10.6 "Procedure 3964R" auf Seite 50\)](#page-49-4) and the time out period for incoming characters for the transparent procedure (refer to appendix, section [10.7 "Procedure "transparent"" auf Seite 51](#page-50-3)).

 $\overline{N}$  either activates the permanent output, according to the Clock for Sampling set in Time&Code (1; refer to [6.2.2.2 on page 31](#page-30-0)), or generates the output solely when a transponder is decoded within the reading range of the antenna (0).

With  $\boxed{\mathbb{S}}$  the repetition rate of the serial output is set.

#### <span id="page-33-1"></span><span id="page-33-0"></span>6.2.2.5 C(A)N Parameters

This menu enables setting the various CAN-Bus parameters. Before being able to use the CAN bus, it is necessary to activate this function by pressing  $\boxed{\subseteq}$ .

#### *NOTICE*

#### Unexpected antenna resets

In case of transmission errors on the CAN bus, the antenna performs a reset. Also the case that no device is connected when the CAN bus is activated can be interpreted as a transmission error.

 $\blacktriangleright$  If the CAN bus is not used: deactivate the CAN bus.

#### <span id="page-33-3"></span>**Figure 19** *Menu: C(A)N-Parameter*

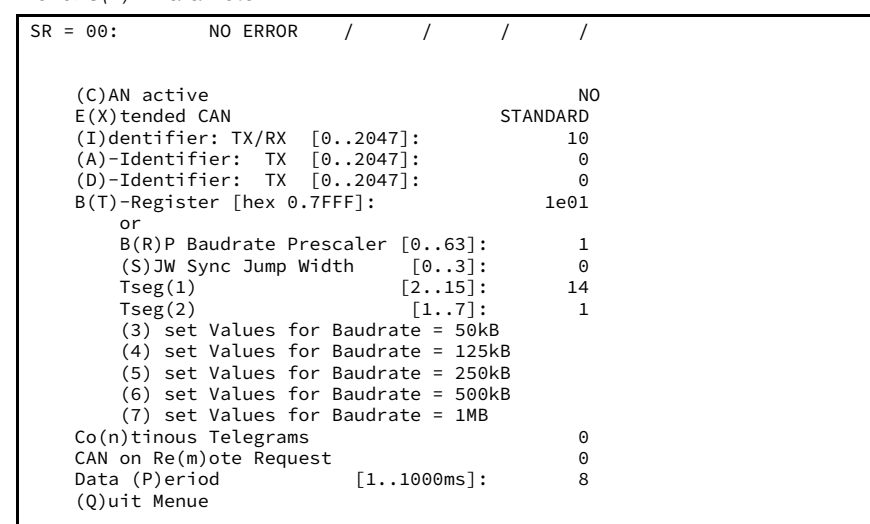

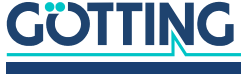

Entering  $\boxed{\times}$  enables generation of telegrams either as standard frames according to CAN2.0A or as extended frames according to CAN2.0B. Correspondingly it is possible to either set the  $\Box$  dentifier (CAN address) as 11 bit value (0-2047) or as 29 bit value (0-536870911).

The identifier, that is adjustable via  $\Box$ , refers to transmitted frames for Message Object 1 [\(Table 11 on page 23\)](#page-22-6) and to received frames for Message Object 4 for the reference transponder [\(Table 14 on page 24](#page-23-4)), respectively. The Identifier adjustable via  $\overline{A}$  refers to Message Object 2 ([Table 12 on page 23](#page-22-7)),  $\overline{B}$ , accordingly, refers to Message Objects 3 [\(Table 13 on page 23\)](#page-22-8). Entering 0 deactivates the corresponding Message Object.

 $\Box$  enables alteration of the so-called Bit Timing Register for different baud rates and sample points. It is possible to directly fill it with a 4 digit HEX value in the range between 0 to 7fff (according to the Siemens Processor Manual S. 23-10 – Ordering No. B158-H6651-G1-X-7600).

It is possible to alternatively alter each of the registers parameters separately; in addition, without knowledge of the exact meaning of the single timing parameters, one out of five possible baud rates can be selected

 $\mathbb N$  either activates the permanent output, according to the Clock for Sampling set in Time&Code (1; refer to [6.2.2.2 on page 31](#page-30-0)), or generates the output solely when a transponder is decoded within the reading range of the antenna (0).

 $\overline{M}$  activates remote operation. In this mode (independent of the settings of Continuous Telegrams), telegrams are no longer generated, but only to remote frames answered with the corresponding address.

With  $\mathbb B$  the repetition rate of the data output can be selected.

The content of the CAN value status is shown in the upper line of the menu. These values are used for simple diagnosis. They are explained in above mentioned Processor Manual on page 23-7.

#### <span id="page-34-1"></span><span id="page-34-0"></span>6.2.2.6 P(r)ofibus-Parameters

This menu enables setting the Profibus parameters.

#### *NOTICE*

#### Unexpected antenna resets

In case of transmission errors on the Profibus, antennas of the types HG 98780ZA/WA (in contrast to the variants YA/XA) perform a reset. Even the case that no device is connected when the Profibus is activated can be interpreted as a transmission error.

 $\blacktriangleright$  If the Profibus is not used: deactivate the Profibus.

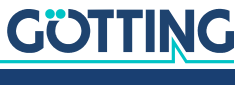

<span id="page-35-1"></span>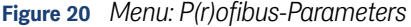

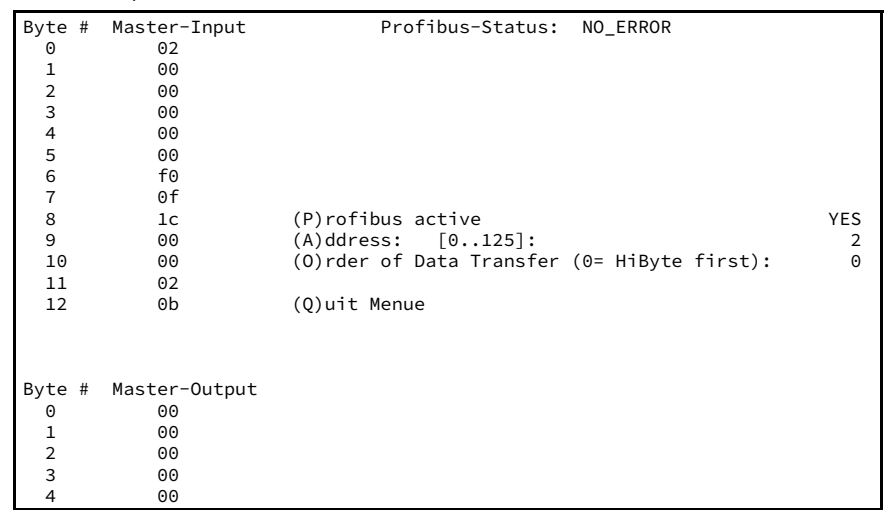

On the left hand side of the screen, the bytes transmitted to the master as well as the bytes transmitted by the master are displayed. The description of these bytes is included in [Table 15 on page 24.](#page-23-5)

The header shows the current Profibus status. The following messages are possible:

#### <span id="page-35-2"></span>**Table 21** *Possible Profibus Status Messages*

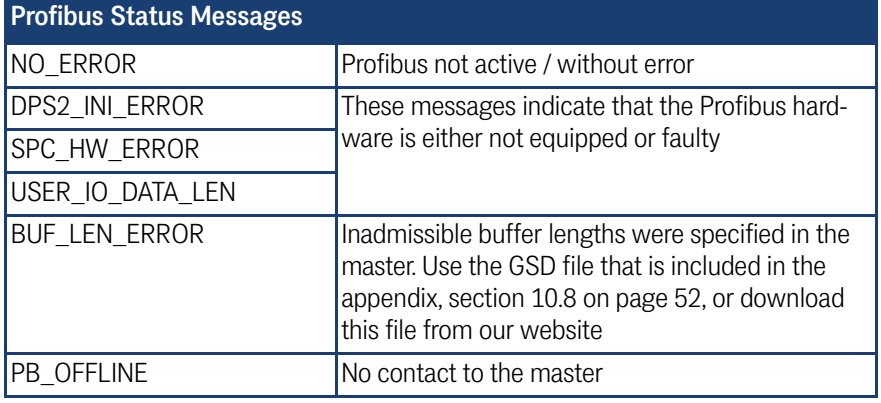

 $\mathbb P$  activates and deactivates the Profibus. It will then be initialized with the slave address given under  $\boxed{\triangle}$ .

 $\overline{\odot}$  selects whether the respective highest byte will be output first or last (refer to [Ta](#page-23-5)[ble 15 on page 24](#page-23-5)).

 $\overline{\textcircled{\textcirc}}$  exits this menu and returns to the main menu. In case parameters were changed, it is necessary to save them at this point.

#### <span id="page-35-5"></span><span id="page-35-4"></span><span id="page-35-3"></span><span id="page-35-0"></span>6.2.2.7 (1) Import / (2) Export User Parameter

All values changed by the user can be saved and restored from a host PC. The XMO-DEM protocol is used for file transfer:

To import a data set from the host to the antenna:

 $\blacktriangleright$  Press the key  $\Box$ .

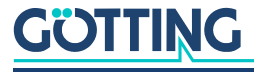

Within 50 seconds, you must start the XMODEM transfer of the file on the host as follows:

▶ Choose *Transfer > Send file> XMODEM > Select file from the menu.* 

After a successful transmission the message Success is output. The antenna has checked the file and loaded it into the parameter RAM.

ň.

To save the values permanently in the antenna, you have to use  $\Box$ ) oad values to EEProm and enter the password.

To export a data set from the antenna to the host:

- $\blacktriangleright$  Press the key  $\boxed{2}$ .
	- The XMODEM-file transfer starts.

Alternatively, you can export the data using the HyperTerminal monitor program as follows:

 Choose *Transfer > Receive file> XMODEM > Select folder* from the menu and enter a file name.

<span id="page-36-2"></span>After a successful transfer, the message Success is output.

#### <span id="page-36-0"></span>6.2.2.8 CS(V)

For means of diagnosis generating output of several values in **CSV Format** (Comma Separated Values; a text file especially formatted to be read by spreadsheet analysis programs) is possible. This output is continuous at 38.400 baud, 8 bit and even parity, until it is interrupted by hitting any key. This keystroke generates a reset of the antenna to the basic settings (not monitor mode) including the stored parameters.

Storing the CSV output is, e.g., possible using the program HyperTerminal® (also refer to section [6.1 on page 27\)](#page-26-1). Use the function Text aufzeichnen ... of menu Übertragung and insert an appropriate file name (should bear the file ending .csv in order to ensure that the spreadsheet calculation program will automatically recognize this file). Once the file is recorded, stored and closed under HyperTerminal®, it may be uploaded into a spreadsheet calculation program (e. g. Microsoft® Excel®, Sun® StarCalc®, ...).

When opening the file various options will be prompted by the spreadsheet calculation program. Make sure to state that the file consists of Comma Separated Values. Then it is possible to process the data for the generation of diagrams or save it as native spreadsheet calculation file.

#### <span id="page-36-1"></span>6.2.2.9 (F)irmware Update

Puts the antenna into Boot Load mode and thus offers the option of updating the software without interruption of the power supply. However, first the update program must be installed as described in section [6.3 on page 38](#page-37-0).

Then hit the  $\mathbb B$  key within the main menu and a display with the following commands will appear:

- ▶ Open HEX-Flasher (Open the flash program)
- ▶ select the COM-Port which is currently used for the connection between the PC and the antenna
- prepare file input (Select the HEX file that is to be programmed)

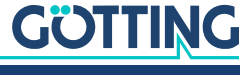

i.

- $\blacktriangleright$  then press any key (Return to Hyperterm and hit any key)
- close COM port within 20 sec and start HEX Flasher (Close the COM port in Hyperterm within 20 sec. via the icon  $\frac{1}{3}$ , return to the HEX-Flasher and start programming.

Once the programming process is finished, return to Hyperterm, wait for 10 sec. and re-connect to the COM Port (e. g. via icon  $\bullet$ ). Following this procedure, re-start the monitor mode (also refer to [6.2.1 on page 28\)](#page-27-1).

## <span id="page-37-3"></span><span id="page-37-0"></span>6.3 Software Update (Antenna Software)

It is possible to update the software of the integrated interpreters via the serial interface using a portable PC. Following switching-on, the integrated download unit will check for approx. 10 seconds whether a download is to be carried out. In case a download is not generated, the unit will return to the normal operating program.

Data received during this period of 10 seconds are examined for their validity.

Only the update program described below may be used for the software update!

#### <span id="page-37-1"></span>6.3.1 Installation of the Program for Software Update

The program for the antenna software update is a 32-bit application for Microsoft<sup>®</sup> Windows®. Upon request, this program is available either on disc (described in the following paragraphs) or sent by e-mail. Please address your requests to the e-mail, phone, fax or mailing address given on the cover of this manual.

It is not necessary to install this program. It is sufficient to copy it onto the hard disc of your PC and execute it there. Follow these steps:

- Insert the CD into the CD drive of the PC
- ▶ Open Windows Explorer and navigate to the CD
- ▶ Copy the directory ST-Flash including all sub-directories and files onto your hard disk, e.g. into the director 'programs'
- ▶ When using Windows-Versions prior to Windows XP, it is now necessary to deactivate the writing protection for the two setting files. To do so, navigate to the newly created directory Programs\ST-Flash and mark the files ST10- Flasher.ini and Command.log. Open the function features ('Eigenschaften') within the file menu of the Explorer and deactivate the parameter Writing Protected.
- In order to start the program now, carry out the file  $ST10-Flasher.exe$ .

#### <span id="page-37-2"></span>6.3.2 Software Update

While the software update is carried out, no other programs may occupy the used serial interface (COM-Port). Thus, terminate any such connections in your Terminal program (e. g. Hyperterm).

Connect the antenna with your PC. For antenna variants with RS422 interface (HG 98780ZA/XA) it is essential to use an appropriate interface converter (not included in the antenna scope of supply; refer to the note on the top of [Seite](#page-26-0) 27). Start the update program on your PC as described in section [6.3.1 on page 38](#page-37-1).

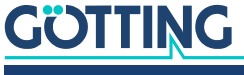

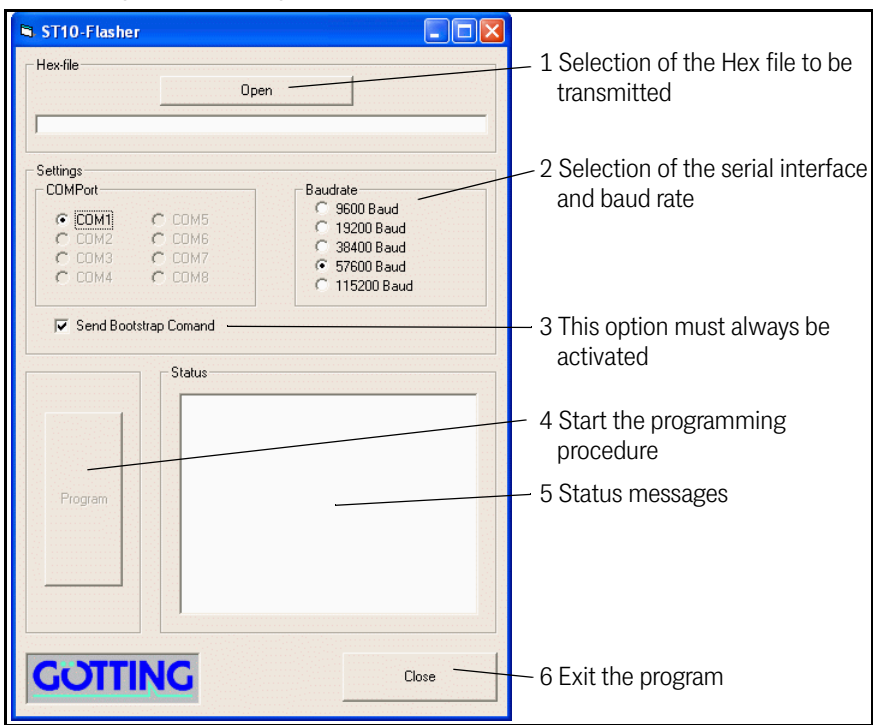

<span id="page-38-0"></span>**Figure 21** *Update program: Operating Elements*

Start the programming process by switching on the antenna and then click Program within a period of 10 seconds afterwards. A device reset follows and after a short period of time, the file is being transmitted.

#### <span id="page-38-1"></span>**Figure 22** *Update program: programing procedure*

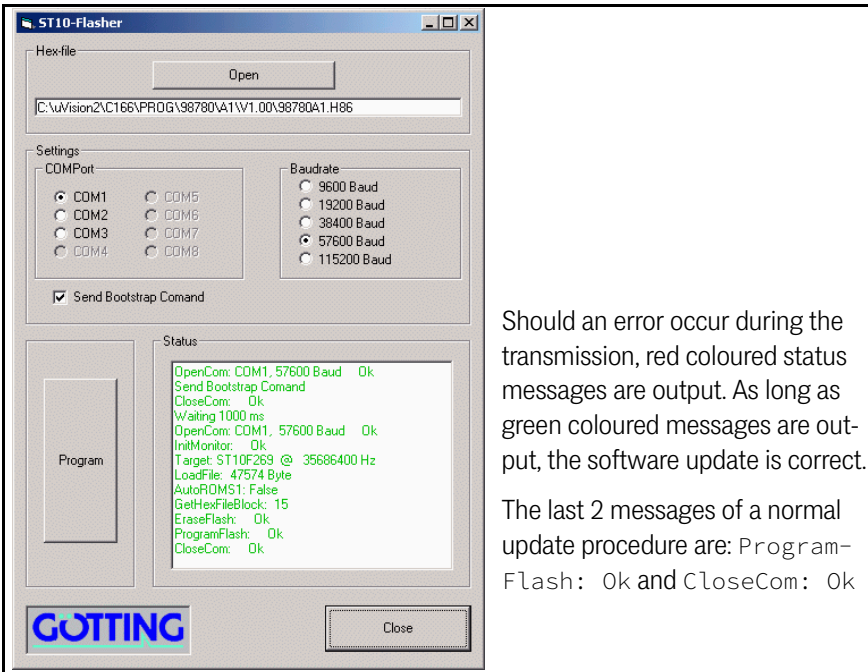

Once the programing process is completed, the program can be closed (close). From now on, the interpreter uses the new program.

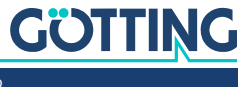

# <span id="page-39-0"></span>**Maintenance**

<span id="page-39-1"></span>The system is largely maintenance free. Any maintenance is limited to

- visual examination of the antennas (ensuring all screws, cables and plugs are correctly fastened)
- cleaning the ventilation openings if necessary.

Document regularly the power consumption and power supply of each antenna. These values can be obtained from any menu in the monitor program.

If necessary, update of the system software as described above (section [6.3 on page](#page-37-3) [38](#page-37-3)). Date and version of the current antenna software can be obtained from the main menu.

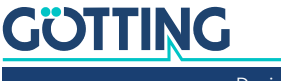

# <span id="page-40-0"></span>Troubleshooting

The following table contains a list of errors that might occur. For each error, a symptom description is given. In the third column you will find a description of how to locate and possibly correct the error.

<span id="page-40-2"></span>If you should not be able to correct an occurring error, please use the table to locate the source of the error as exactly as possible (nature of malfunction, at which point in time did the error occur, etc.) before consulting us.

<span id="page-40-1"></span>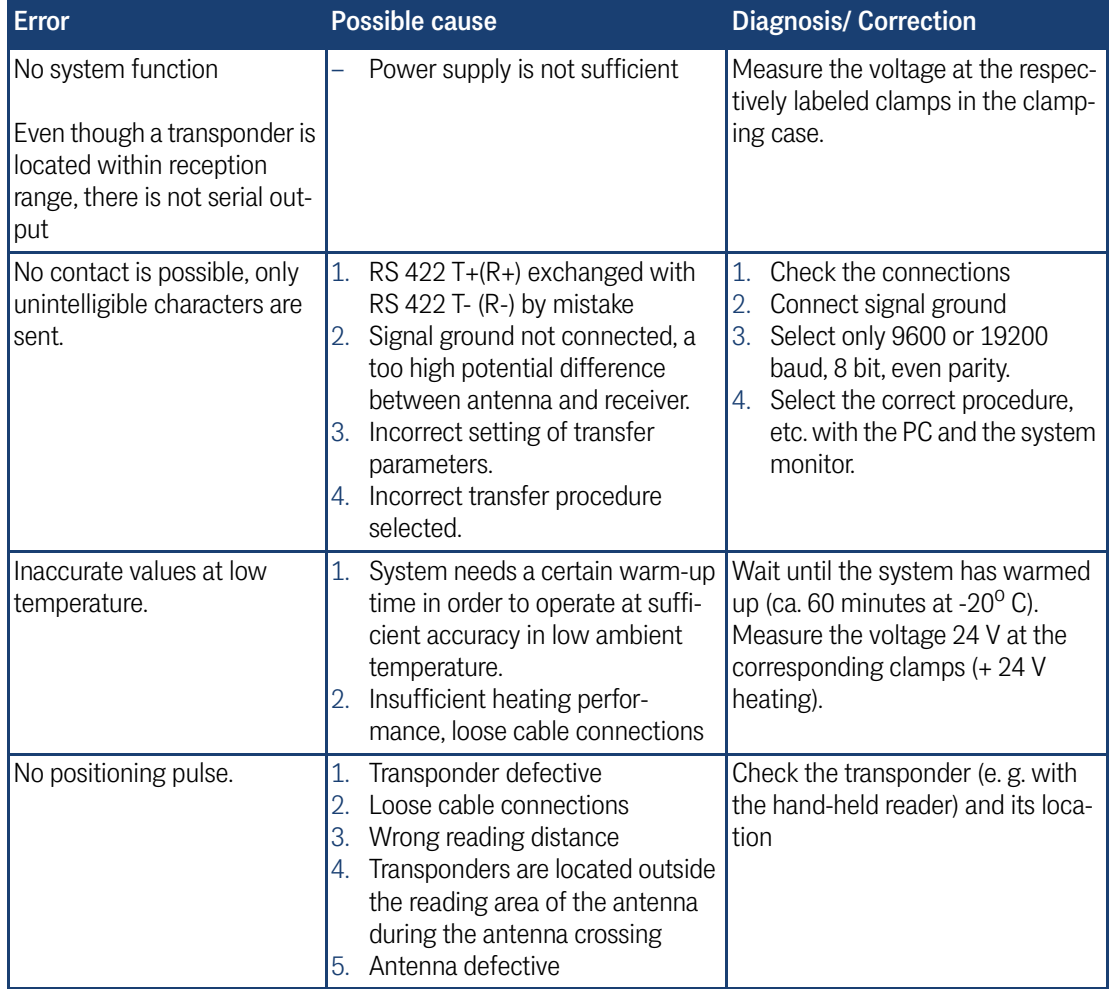

#### **Table 22** *Troubleshooting*

8

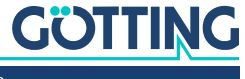

9

# <span id="page-41-6"></span><span id="page-41-0"></span>Technical Data

# 9.1 Antenna

<span id="page-41-3"></span><span id="page-41-1"></span>**Table 23** *Technical Data [Antenna HG G-98780-A](#page-41-2) (part 1 of 2)*

<span id="page-41-5"></span><span id="page-41-4"></span><span id="page-41-2"></span>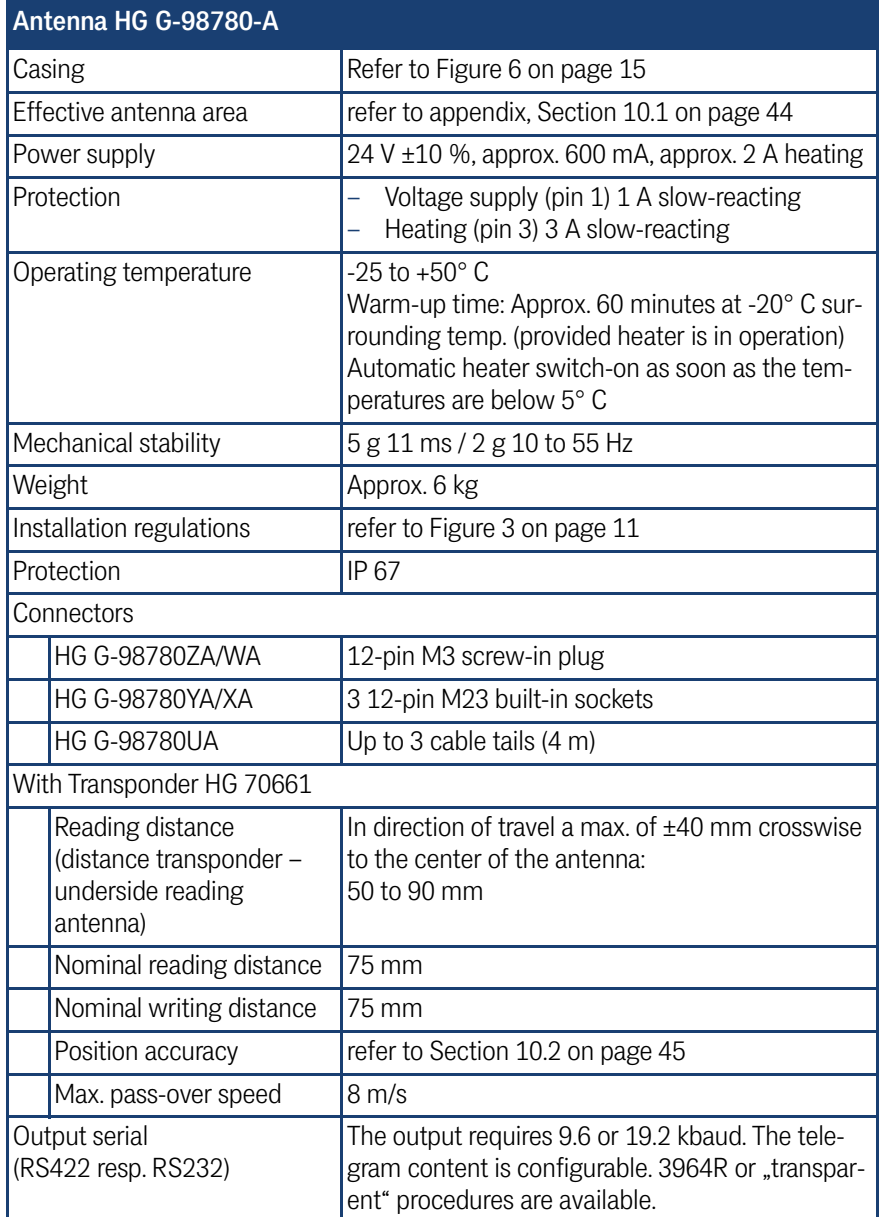

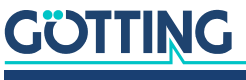

**Table 23** *Technical Data Antenna HG G-98780-A (part 2 of 2)*

| Antenna HG G-98780-A          |                                                                                                    |
|-------------------------------|----------------------------------------------------------------------------------------------------|
| Output CAN<br>(HG 98780ZA/WA) | According to ISO/DIS 11898 identifier, Data rate,<br>Basic/Extended CAN; configurable via ser. interf.                                                                                                    |
| Profibus<br>(HG 98780YA/XA)   | According to DIN 19245 / EN 50170<br>Autom. baud rate detection, supported baud rates:<br>9,6 kBd, 19,2 kBd, 93,75 kBd, 187,5 kBd, 500 kBd,<br>1,5 MBd, 3 MBd, 6 MBd, 12 MBd<br>LED for Profibus status 'data exchange' |
| Output positioning pulse      | 20 mA current source, potentially separated                                                                                                    |

#### <span id="page-42-1"></span>**Table 24** *EMC-Testing*

<span id="page-42-2"></span>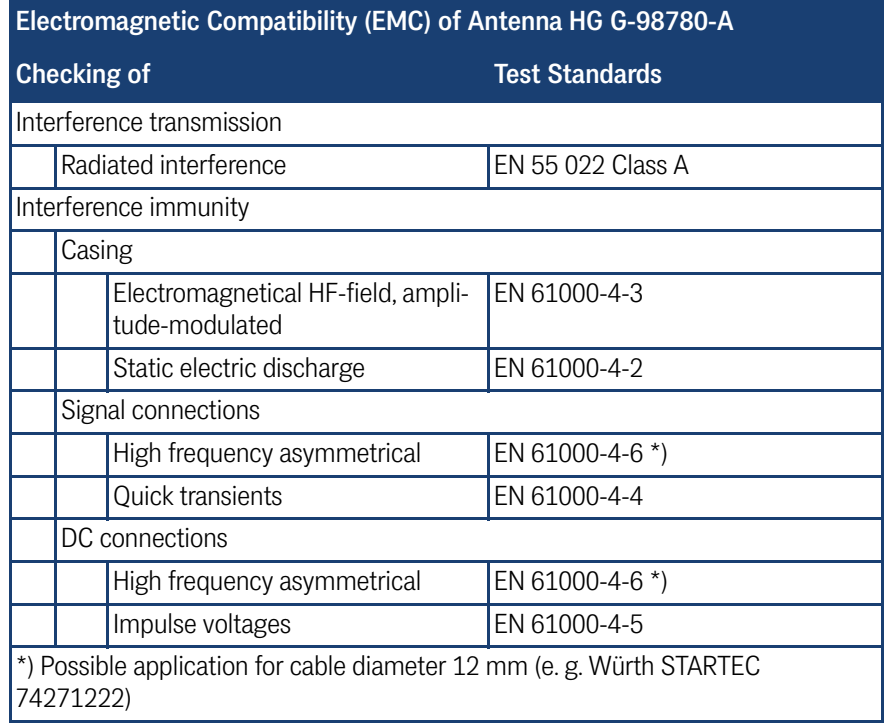

 $\mathbf{i}$ 

In surroundings with strong interferences a shielded connecting cable should be applied!

# <span id="page-42-0"></span>9.2 Parallel converter (optional)

You can find the technical data of the optional interface in the data sheet that you can download from:

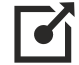

<https://www.goetting-agv.com/components/06150>

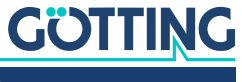

# <span id="page-43-0"></span>Appendix

# <span id="page-43-1"></span>10.1 Effective Antenna Area

<span id="page-43-2"></span>The following 4 diagrams show the intensity of the reception voltage over the area of the antenna reading side for different reading distances. The scaling of this voltage corresponds to the sum voltage S output by the antenna (refer to [Table 20 on](#page-29-1) [page 30](#page-29-1)). As long as this voltage is > 200, transponder codes are correctly received.

<span id="page-43-3"></span>**Figure 23** *Diagram 1, Reception voltage S within the antenna area at a reading dist. of 40 mm* 

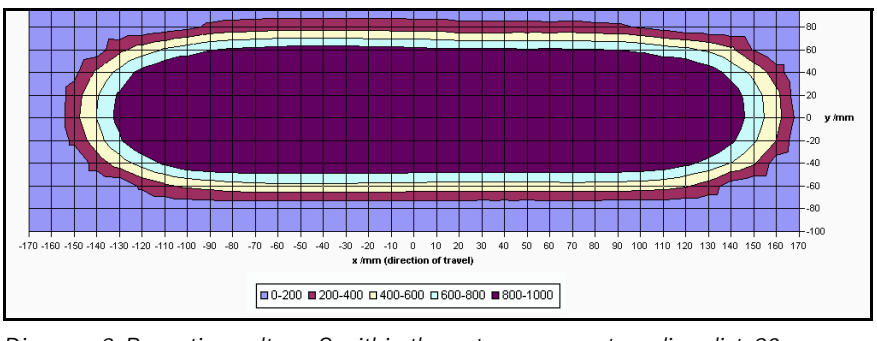

<span id="page-43-4"></span>**Figure 24** *Diagram 2, Reception voltage S within the antenna area at reading dist. 60 mm* 

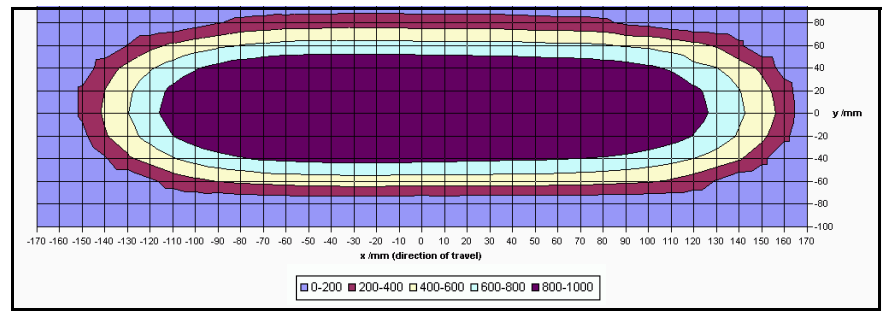

<span id="page-43-5"></span>

**Figure 25** *Diagram 3, Reception voltage S within the antenna area at reading dist. 80 mm* 

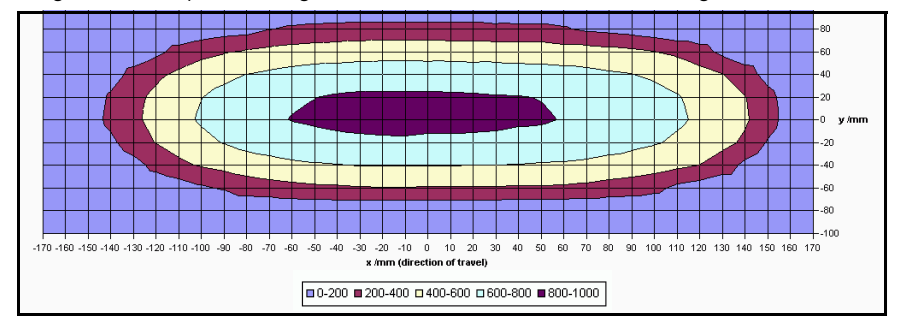

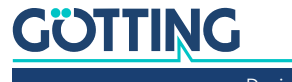

<span id="page-44-2"></span>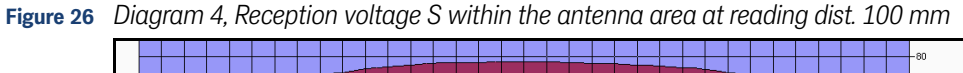

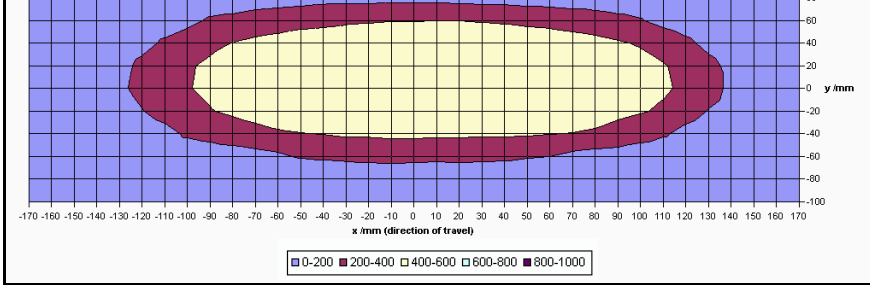

The following two diagrams show the intensity of the positioning coil voltage within the antenna area for different reading distances. The voltage scaling corresponds the antenna voltage X (refer to [Table 20 on page 30](#page-29-1)).

<span id="page-44-3"></span>**Figure 27** *Diagram 5, Reception voltage X within the antenna area at reading dist. 40 mm* 

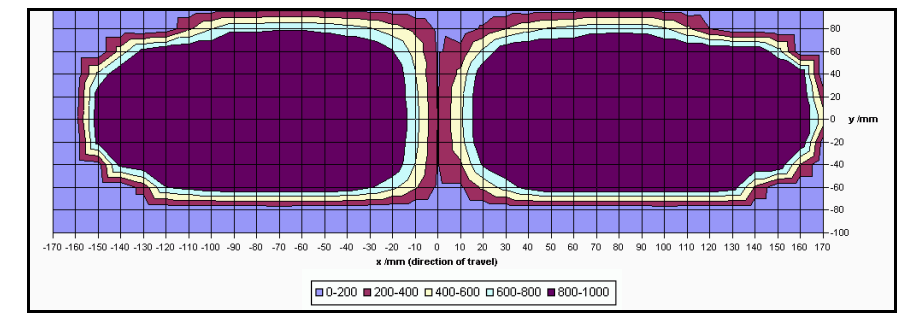

<span id="page-44-4"></span>**Figure 28** *Diagram 6, Reception voltage X within the antenna area at reading dist. 100 mm*

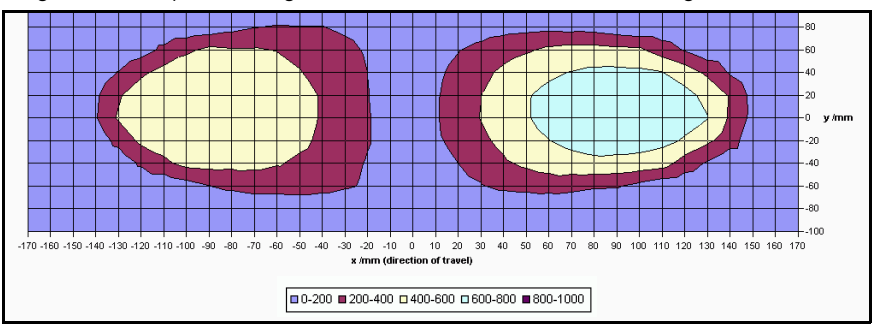

## <span id="page-44-0"></span>10.2 Positioning Accuracy

<span id="page-44-1"></span>The following diagrams show the location of the generation of the Posipuls within the antenna area at different reading distances and approach from left and right.

<span id="page-44-5"></span>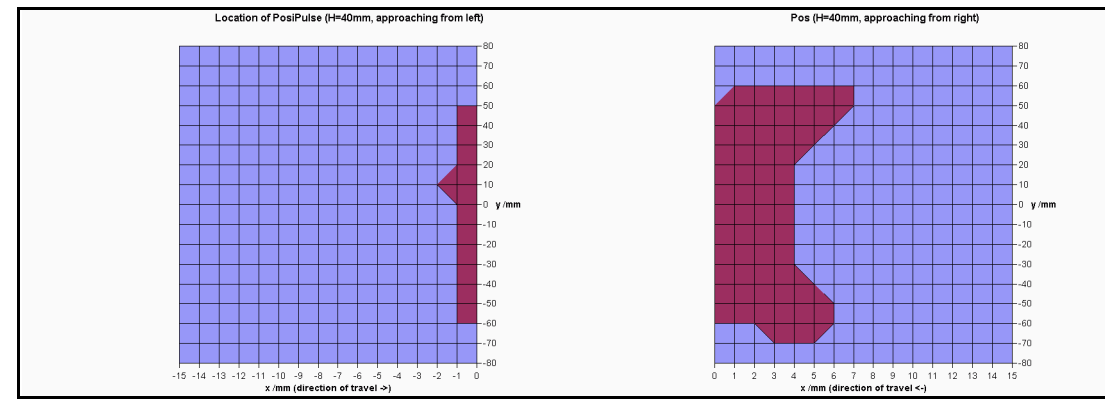

**Figure 29** *Diagram 1, Location of the generation of the Posipulse at reading dist. 40 mm* 

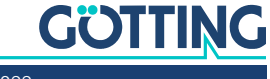

<span id="page-45-0"></span>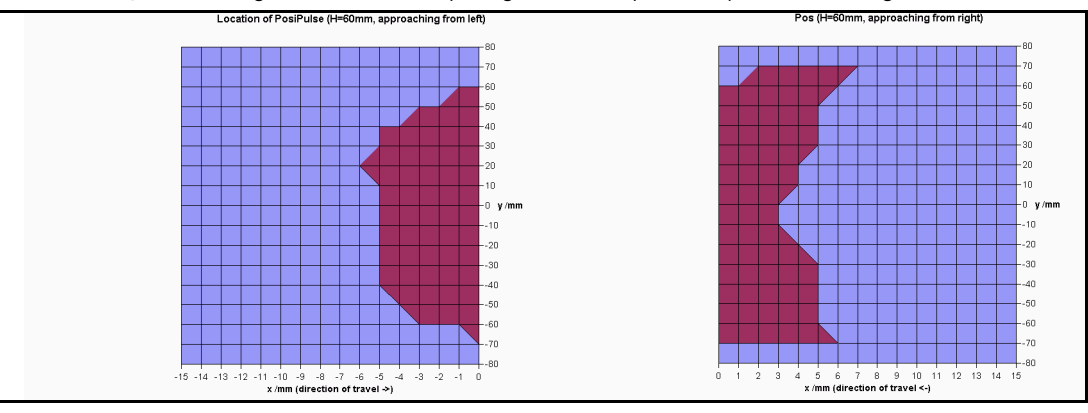

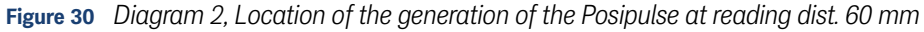

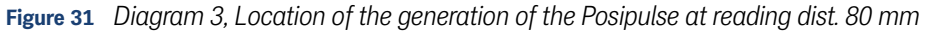

<span id="page-45-1"></span>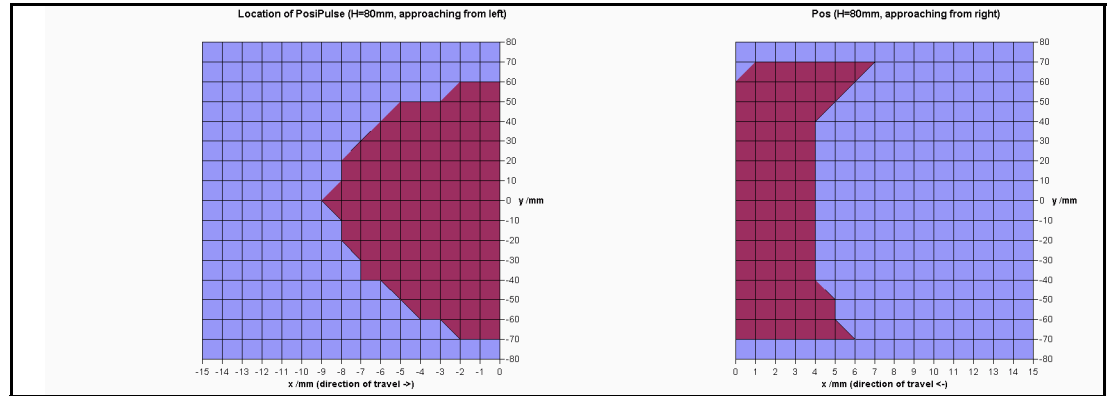

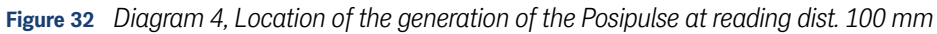

<span id="page-45-2"></span>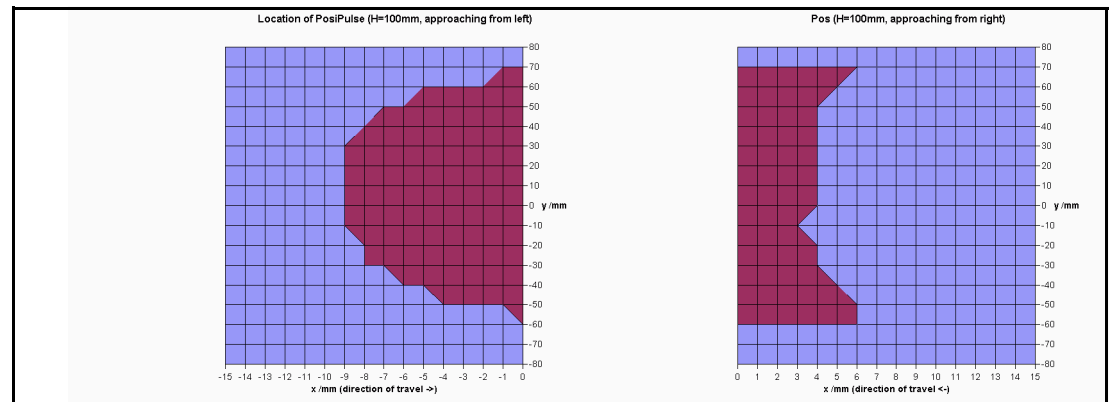

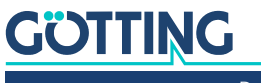

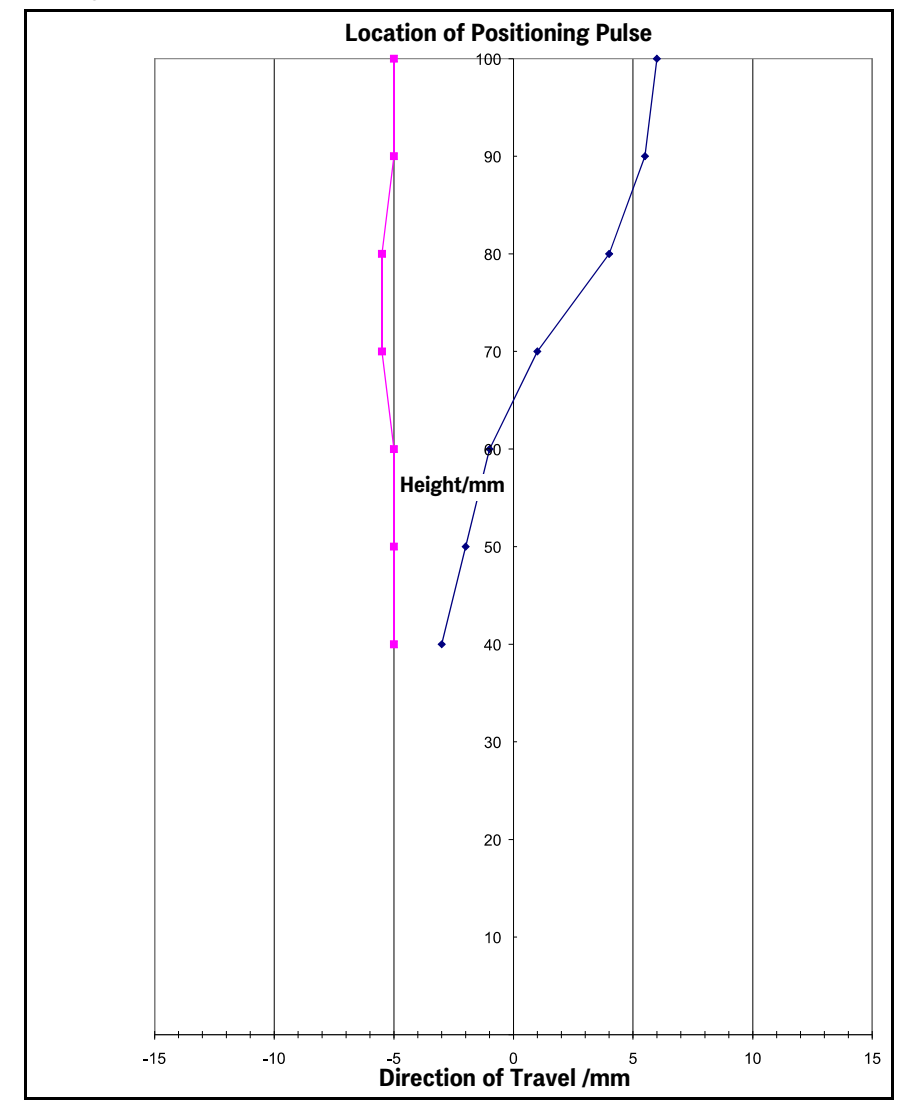

<span id="page-46-0"></span>**Figure 33** *Diagram 5, Location of the generation of the Posipulse on the center axis at different reading distances*

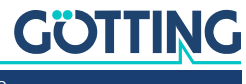

# <span id="page-47-2"></span>10.3 Attenuation of the Reception Level caused by Metal

<span id="page-47-3"></span><span id="page-47-0"></span>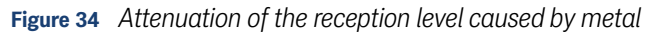

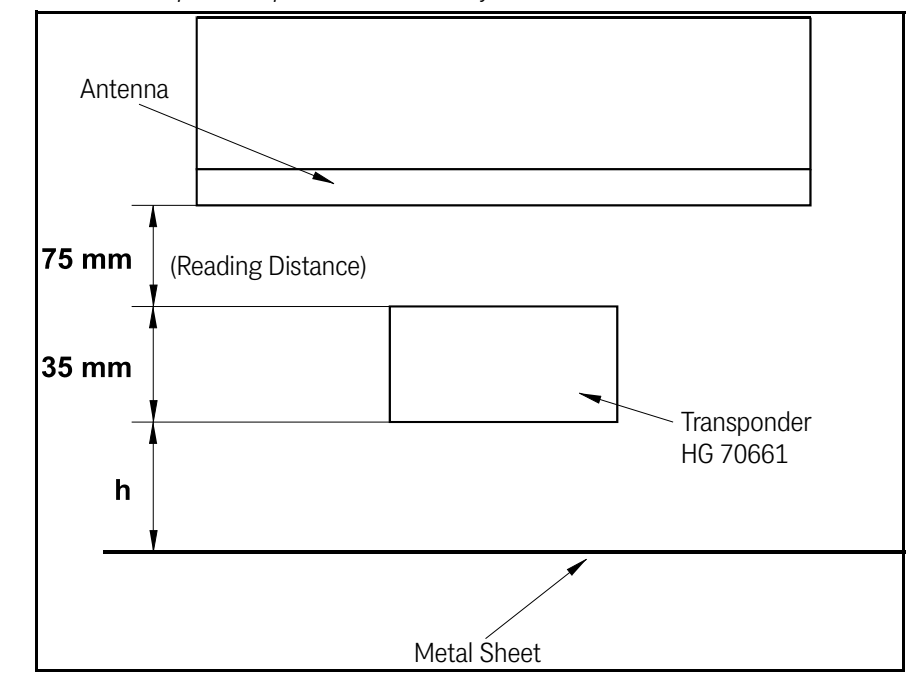

<span id="page-47-4"></span>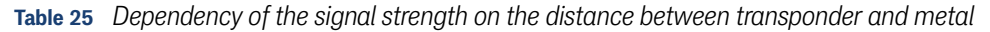

<span id="page-47-1"></span>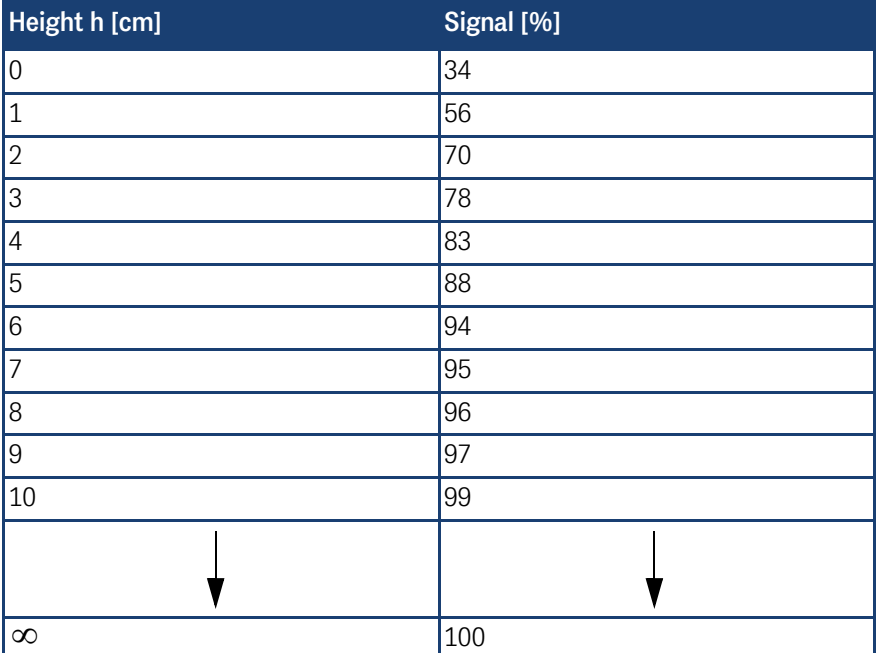

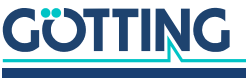

# <span id="page-48-0"></span>10.4 Influence of Water

<span id="page-48-1"></span>Reading height was 80 mm  $\approx$  3.15 in] in all cases. The signal strength level at this distance in air represents 100 % in the following measurements. The water level was measured from the bottom of the transponder. The transponder top was also moist during the measurement with 30 mm water level (splash water). A road salt/ water mixture was used for emulating natural seawater. For comparison, seawater has a conductivity of about 42 to 55 mS/cm. Through evaporation a salt crust can form on the transponder top which then leads to punctual higher conductivity.

<span id="page-48-2"></span>**Figure 35** *Attenuation of the sum voltage as a function of the conductivity of the water (30 mm water level)*

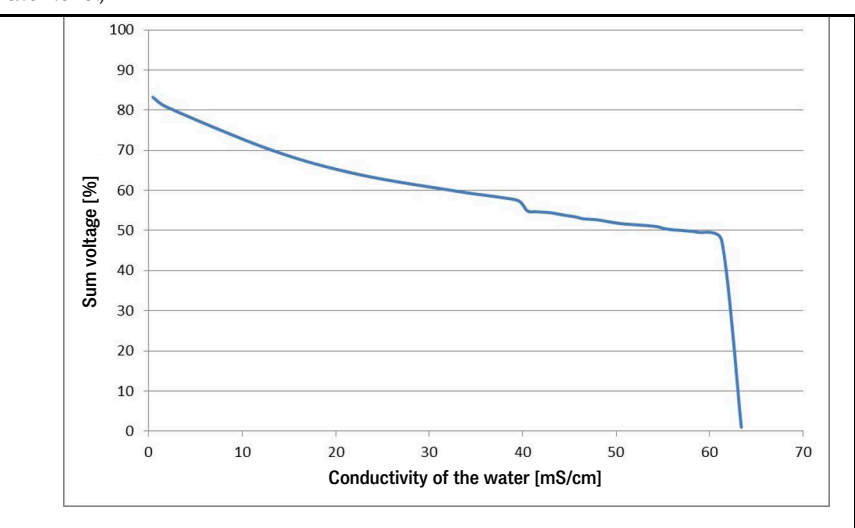

<span id="page-48-3"></span>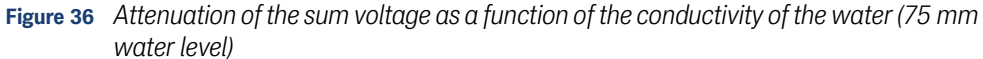

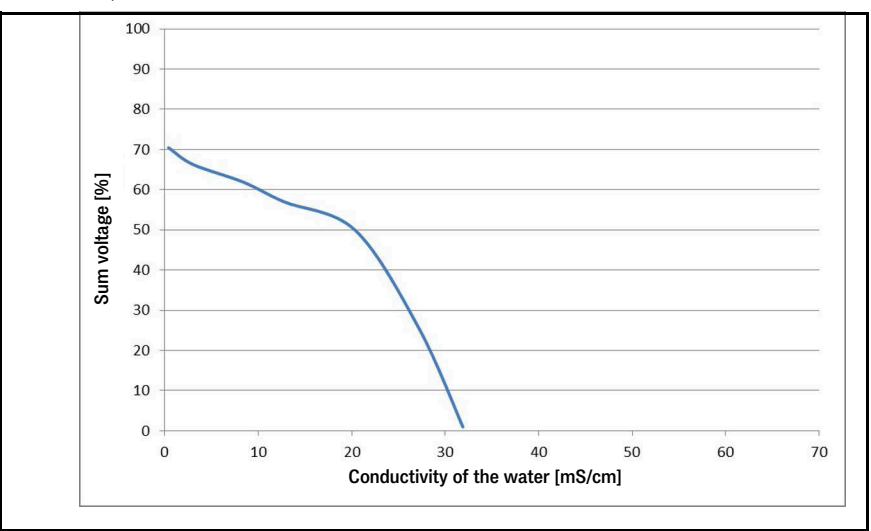

Install the transponder slightly elevated, so that it will not be completely submerged under salt-saturated water.

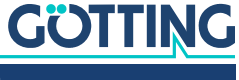

## <span id="page-49-3"></span>10.5 Mounting next to Massive Metal Structures

<span id="page-49-5"></span><span id="page-49-0"></span>**Figure 37** *Recommended distances to massive metal structures*

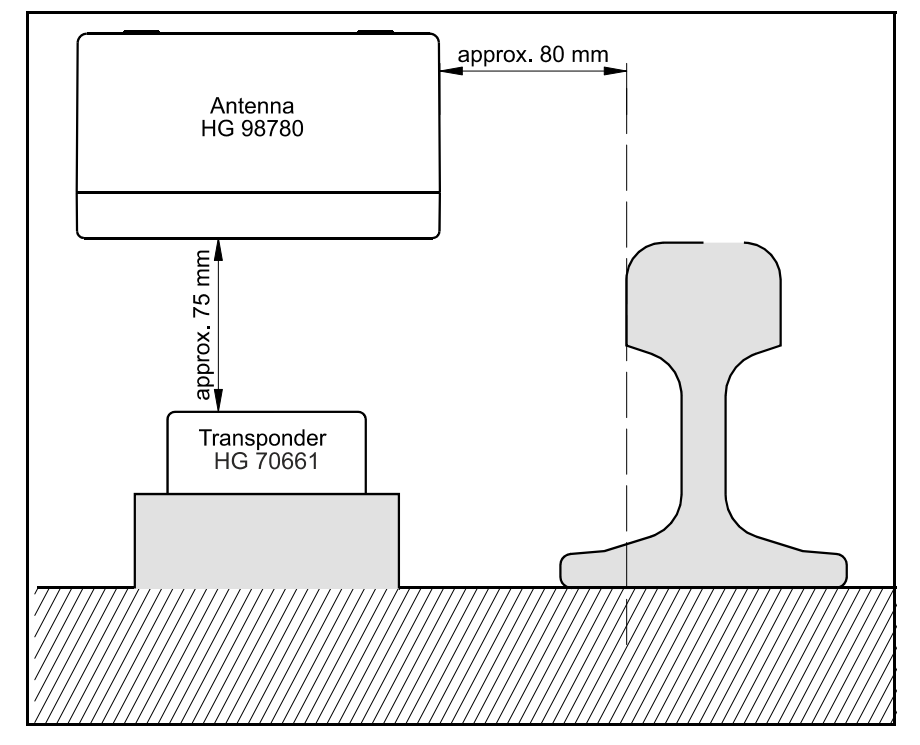

## <span id="page-49-1"></span>10.6 Procedure 3964R

<span id="page-49-6"></span><span id="page-49-4"></span>For the computer interconnection between antenna <–> PLC a 3964R-Protocol may be used. As the antenna outputs data cyclically, this results in some simplifications for the implementation of the 3964R. The following diagrams describe the procedure.

The following settings need to be observed:

- **\*** Transponder system has lower priority
- Data transfer is set to 1 start bit, 8 data bit, even parity, 1 stop bit, baud rate 9600 baud (default) or 19200 baud.

#### <span id="page-49-2"></span>10.6.1 Data direction antenna -> PLC

In this direction the antenna data is transmitted cyclically. A set of data always starts with an "="-character (hex 0x3d). The cycle time is parameterizeable and should be an integer part, or a multiple thereof, of the transponder code´s transmission time. For this system, the duration for the transponder code transmission is 8 ms. The minimum cycle duration depends upon the telegram length, therefore on the baud rate and the selected telegram content.

In the following status diagram

- T\_ZVZ stands for the programmable character delay and
- T\_QVZ for the programmable acknowledgment delay.

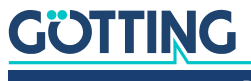

<span id="page-50-5"></span>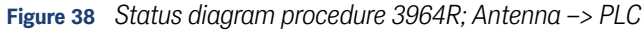

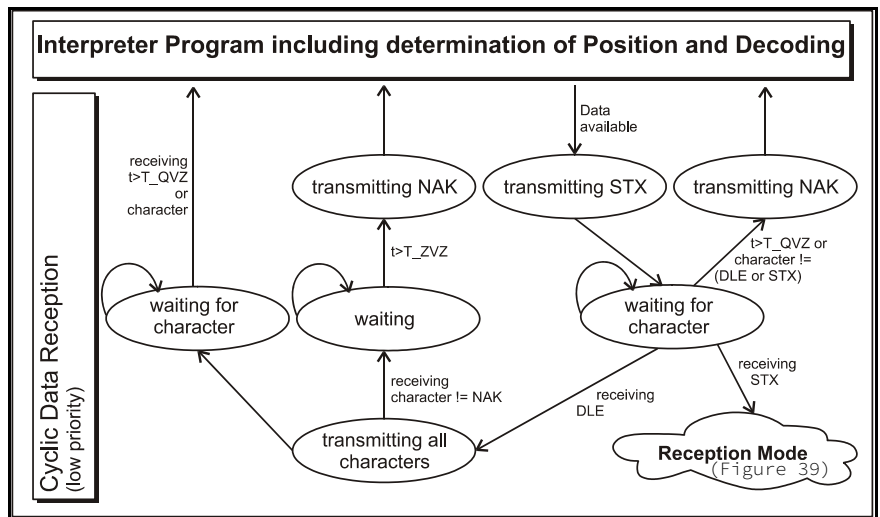

### <span id="page-50-0"></span>10.6.2 Data direction PLC -> Antenna

In this direction, commands are transmitted only when required (e. g. when the reference transponder is activated). To overcome the frequent cyclical data output of the antenna, the 3964R of the antenna has a lower priority (see [Figure 38\)](#page-50-5).

<span id="page-50-4"></span>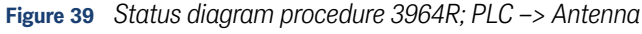

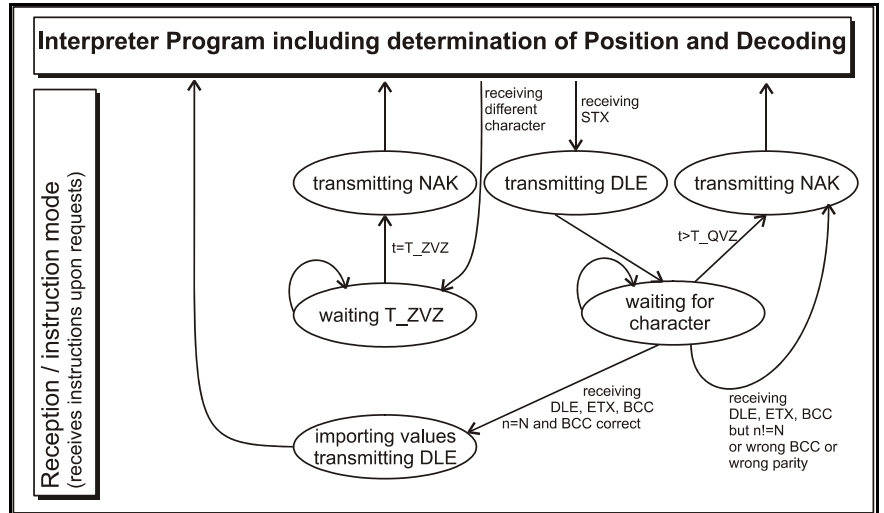

## <span id="page-50-1"></span>10.7 Procedure "transparent"

<span id="page-50-6"></span><span id="page-50-3"></span>For the interconnection antenna <–> PLC a transparent protocol may be used. The following settings are necessary for the data transmission:

 1 start bit, 8 data bit, even parity, 1 stop bit, baud rate 9600 Baud (default) or 19200 Baud.

#### <span id="page-50-2"></span>10.7.1 Data direction antenna -> PLC

In this direction, antenna data is transmitted cyclically. The duration is configurable, it should take an integer part, or multiple thereof, of the transponder code transmission time. The minimum cycle duration depends upon the telegram length, therefore on the baud rate and the selected telegram content.

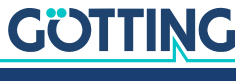

A set of data always starts with an "="-character (hex 0x3d), followed by the accordingly selected parameters from the menu. The telegram is terminated with an 8 bit check character (incl. start character). This check character is the result of ex-oring all characters. The characters are transmitted without delay.

#### <span id="page-51-0"></span>10.7.2 Data direction PLC -> antenna

Commands are transmitted in this direction upon request. Each command has to start with an "="-character (hex 0x3d). The format of the commands is described in [Table 10 "List of System Commands" auf Seite 22](#page-21-2). The telegram is terminated with an 8 bit check character over all characters (incl. start character). The characters are transmitted without delay. The characters have to be received within the parameterizeable character delay time. Otherwise the telegram will be chopped.

### <span id="page-51-1"></span>10.8 GSD File (Antenna HG 98780XA/YA with Profibus)

<span id="page-51-2"></span>The latest version of the GDS files can always be downloaded from our website.

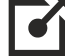

[http://www.goetting-agv.com/components/98780.](http://www.goetting-agv.com/components/98780)

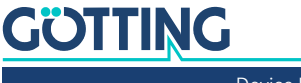

# 11 List of Figures

<span id="page-52-0"></span>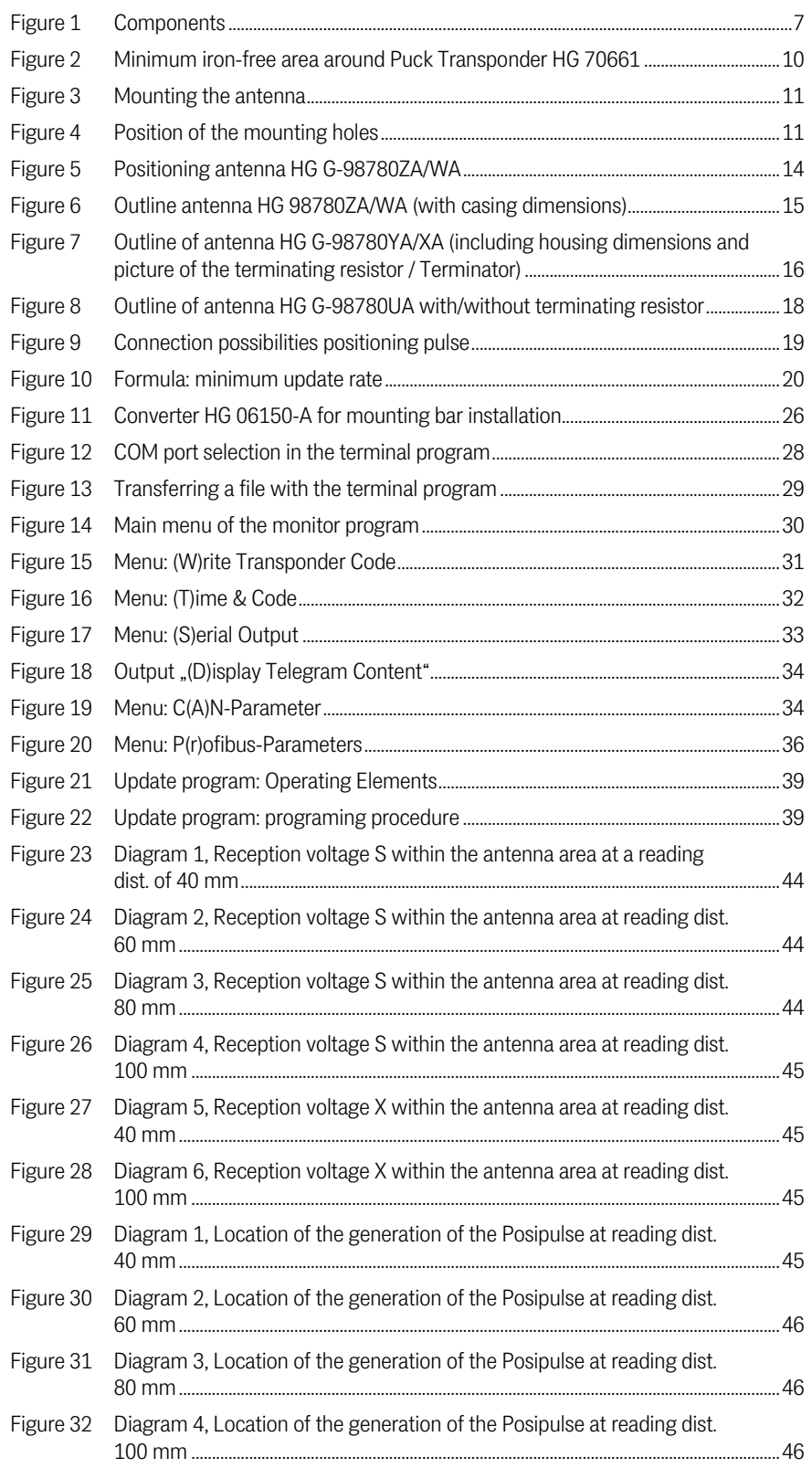

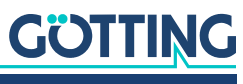

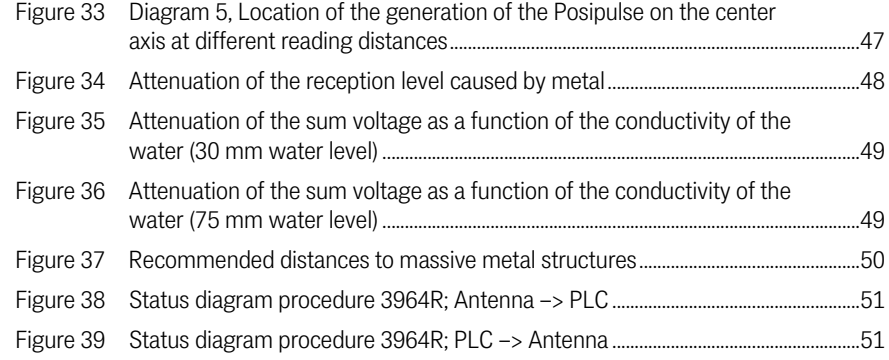

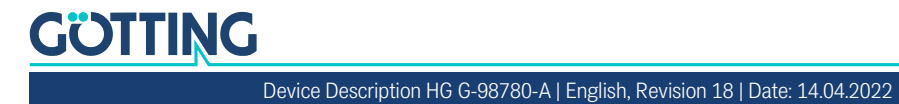

# 12 List of Tables

<span id="page-54-0"></span>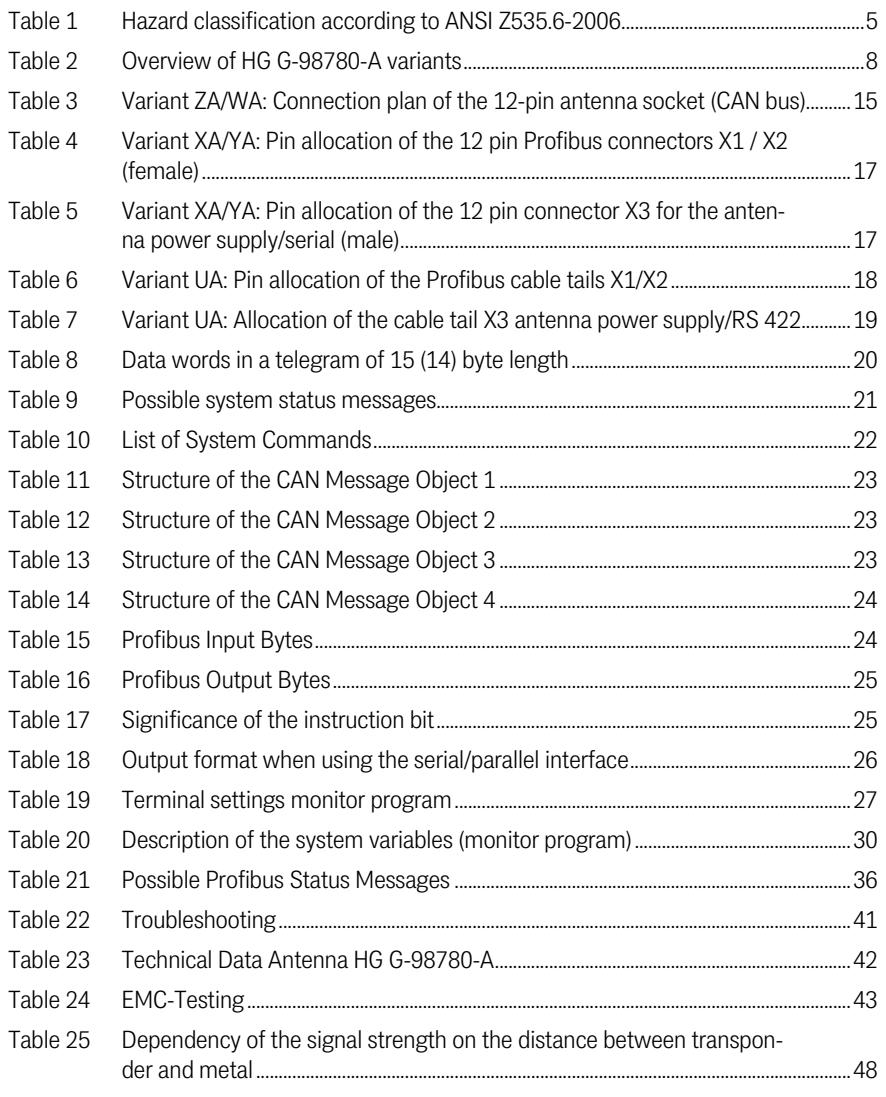

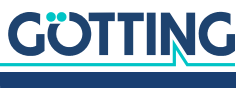

# 13

<span id="page-55-0"></span>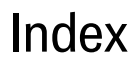

# **Numbers**

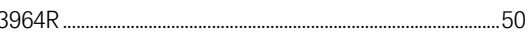

# $\overline{A}$

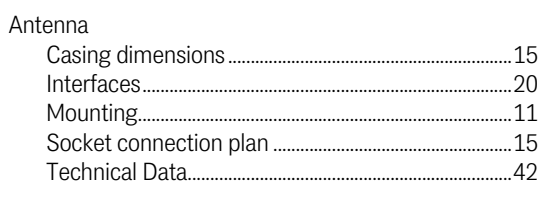

# $\mathbf C$

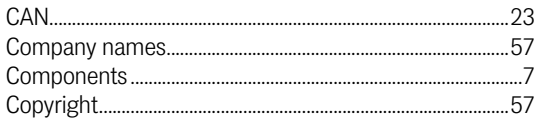

# $\mathsf{D}$

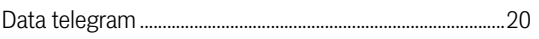

# $\bar{\text{E}}$

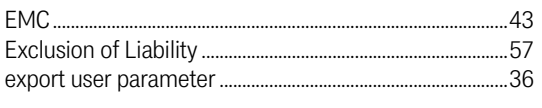

# F

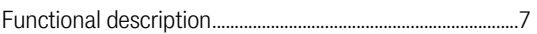

# $\mathsf H$

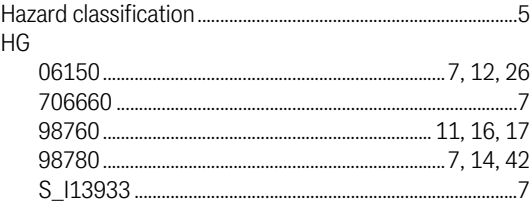

## $\begin{array}{c} \hline \end{array}$

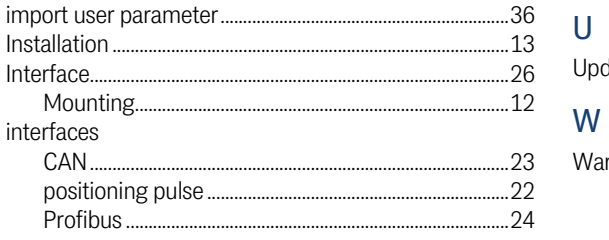

# L

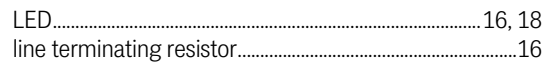

#### $M$

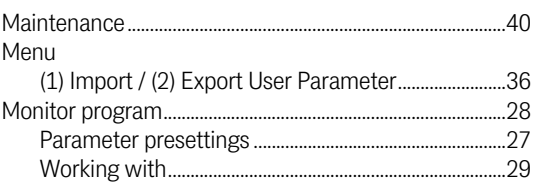

## $\mathbf 0$

output format..... 

#### P

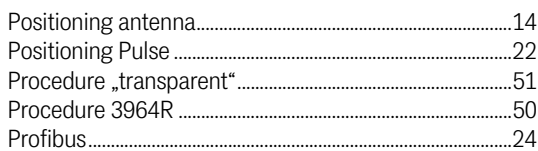

# $\mathsf{S}$

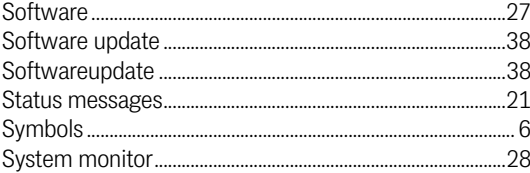

# $\overline{I}$ <br>Technical D

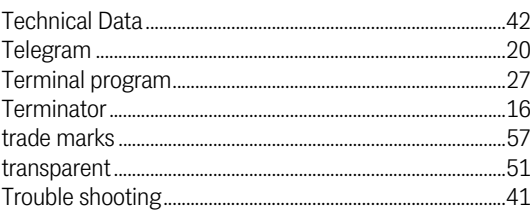

# $\sf U$

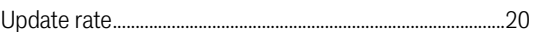

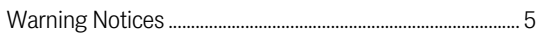

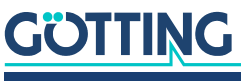

<span id="page-56-0"></span>**Copyright and Terms of Liability** 

# <span id="page-56-5"></span><span id="page-56-1"></span>14.1 Copyright

<span id="page-56-6"></span>This manual is protected by copyright. All rights reserved. Violations are subject to penal legislation of the Copyright.

# <span id="page-56-2"></span>14.2 Exclusion of Liability

Any information given is to be understood as system description only, but is not to be taken as guaranteed features. Any values are reference values. The product characteristics are only valid if the systems are used according to the description.

This instruction manual has been drawn up to the best of our knowledge. Installation, setup and operation of the device will be on the customer's own risk. Liability for consequential defects is excluded. We reserve the right for changes encouraging technical improvements. We also reserve the right to change the contents of this manual without having to give notice to any third party.

## <span id="page-56-3"></span>14.3 Trade Marks and Company Names

<span id="page-56-7"></span><span id="page-56-4"></span>Unless stated otherwise, the herein mentioned logos and product names are legally protected trade marks of Götting KG. All third party product or company names may be trade marks or registered trade marks of the corresponding companies.

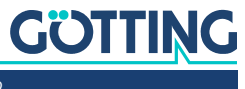

# Innovation through Guidance

Götting KG Celler Str. 5 | D-31275 Lehrte Tel. +49 (0) 5136 / 8096 -0 Fax +49(0) 5136 / 8096 -80 [info@goetting-agv.com](mailto:info@goetting-agv.com) | [www.goetting-agv.com](http://www.goetting-agv.com)

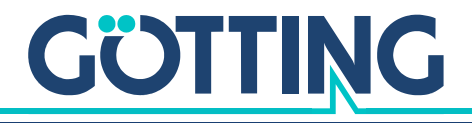

[www.goetting-agv.com](http://www.goetting-agv.com)